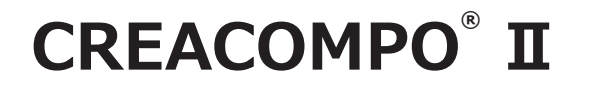

# $G$ **RADING MAGIC**® II

**基礎トレーニング 1st**

**東レ ACS 株式会社**

**Ver6.1.0.1**

**禁転載 COPYRIGHT Ⓒ 2014 TORAY Advanced Computer Solution, INC. ALL RIGHT RESERVED**

#### 1. 知的財産権について

本資料に収録されているコンテンツは、各国の著作権法および関連する条約等で保護されています。したがって、本資料の情 報を当社の文書による許諾なしに複製、改変、頒布などを行うことはできません。お客様個人で利用するため、この資料をコピー することは構いませんが、これを他の資料や印刷媒体に転載することはできません。その他著作権法で認められている範囲を 超えて、本資料に収録されているコンテンツを著作権者に無断で使用することはできません。

#### 2. 商標について

本資料上で使用される当社の会社名は商号です。また、「TORAY」及びその他の東レ製品の商品等の名称は商標または登録商 標です。当社の商号、商標は、商標法、不正競争防止法及びその他の法律で保護されています。これらを当社の明示の許諾な く使用・複製することはできません。

#### 3. 個人情報の利用目的

お客様の個人情報は、原則として、お客様に対し当社の製品・サービスおよび関連情報をご提供する目的、または、当社の製品・ サービスを改善する目的に利用いたします。なお、お客様が当社製品の情報・サービスおよび関連情報の提供をご希望なされ ない場合、お客様からお申し出いただければ情報の提供は中止いたします。また、上記以外の目的で、利用目的を事前に明示 した上で、本資料を通じて得られたお客様の個人情報は、その利用目的以外には使用しません。

#### 4. 第三者への非開示

お客様からご提供頂いた個人情報は、以下のそれぞれの場合を除き、いかなる第三者にも開示または提供することはありません。 (1) お客様にご承認いただいた場合。

(2) お客様の利用目的を達成するために当社の業務委託先または業務提携先に対し開示が必要な場合。ただしこの場合、

提供先に対し、個人情報の適切な管理をするよう徹底いたします。

(3) お問い合わせに対し適切な回答をするために、当社の関係会社への開示が必要な場合。

(4) 法令等により個人情報の開示が要求された場合、当該官公署に限り開示します。

#### 5. 安全対策

お客様の個人情報を安全に管理・運営するため、個人情報への外部からの不正なアクセス、個人情報の紛失・破壊・改ざん・ 漏えいなどへの危険防止に対する合理的かつ適切な安全対策を行っています。

#### 6. 免責事項

当社は本資料上の情報について細心の注意を払って更新、提供しておりますが、本資料の情報が誤りを含んでいないこと、有 用なものであること、お客様の目的に合ったものであること等は保証いたしません。本資料に掲載されている情報によって、 または本資料を利用することで発生したトラブルや損失、損害に対して、当社は一切責任を負いません。また、予告なしに本 資料に掲載した情報を変更すること、あるいは本資料の運営を中断または中止させていただくことがありますので、あらかじ めご了承ください。

#### 7. 製品・サービスの提供地域

本資料に掲載されている製品・サービスは、すべての国・地域でご提供できるものとは限りません。また、国によって異なる 商標でご提供している場合もあります。

#### 8. ソフトウェア商標一覧と記述について

資料内の記述については、商標とは別に略称・別称を用いて記述しています。以下にあるのが当社が販売しているソフトウェ アの商標と、資料中に使用している略称・別称の一覧です。

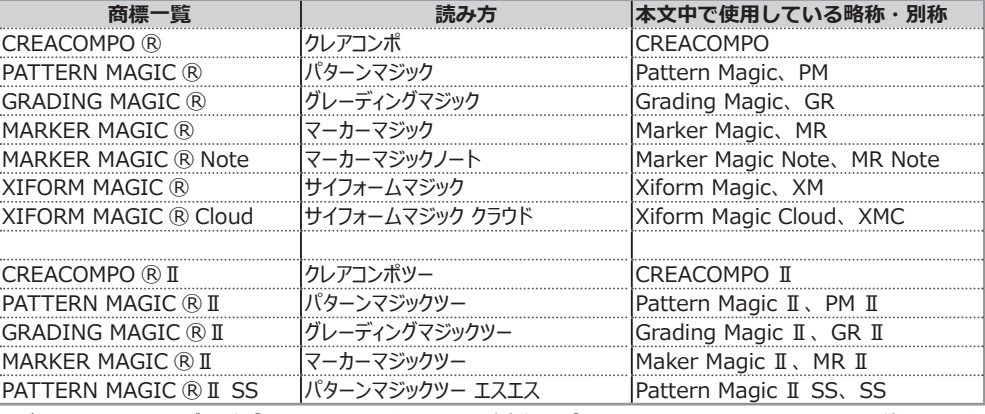

※ バーチャルフィッティングソフト「PATTERN MAGIC ® Ⅱ 3D」は、本文中では「Pattern Magic Ⅱ 3D、PM Ⅱ 3D、3D」で記述しています。

※「PATTERN MAGIC ⓇⅡ Torso 機能」は、本文中では「Pattern Magic Ⅱ Torso、Torso」で記述しています。

※ 画像や本文中などにある「クレア」(「クレア DB」など)は、ソフトウェア上での「CREACOMPO ®」の略称です。

※ XIFORM MAGIC、XiForm、サイフォームは、日本国内およびその他の国における東レ ACS 株式会社 (Toray Advanced Computer Solution,Inc.) の登録商標または商標です。

※ Microsoft、Windows 、Internet Explorer、IIS(Internet Information Services)、SQL Server、ASP.NET、は、米国 Microsoft Corporation の、 米国およびその他の国における登録商標です。

※ Windows® の正式名称は Microsoft® Windows® Operating System です。

※ Oracle は米国 Oracle Corporation およびその子会社、関連会社の登録商標です。

※ Intel® Core® は、米国 Intel Corporation の、米国およびその他の国における 登録商標または商標です。

※ Adobe Illustrator 及び Adobe Photoshop は Adobe Systems Incorporated の登録商標です。

目 次

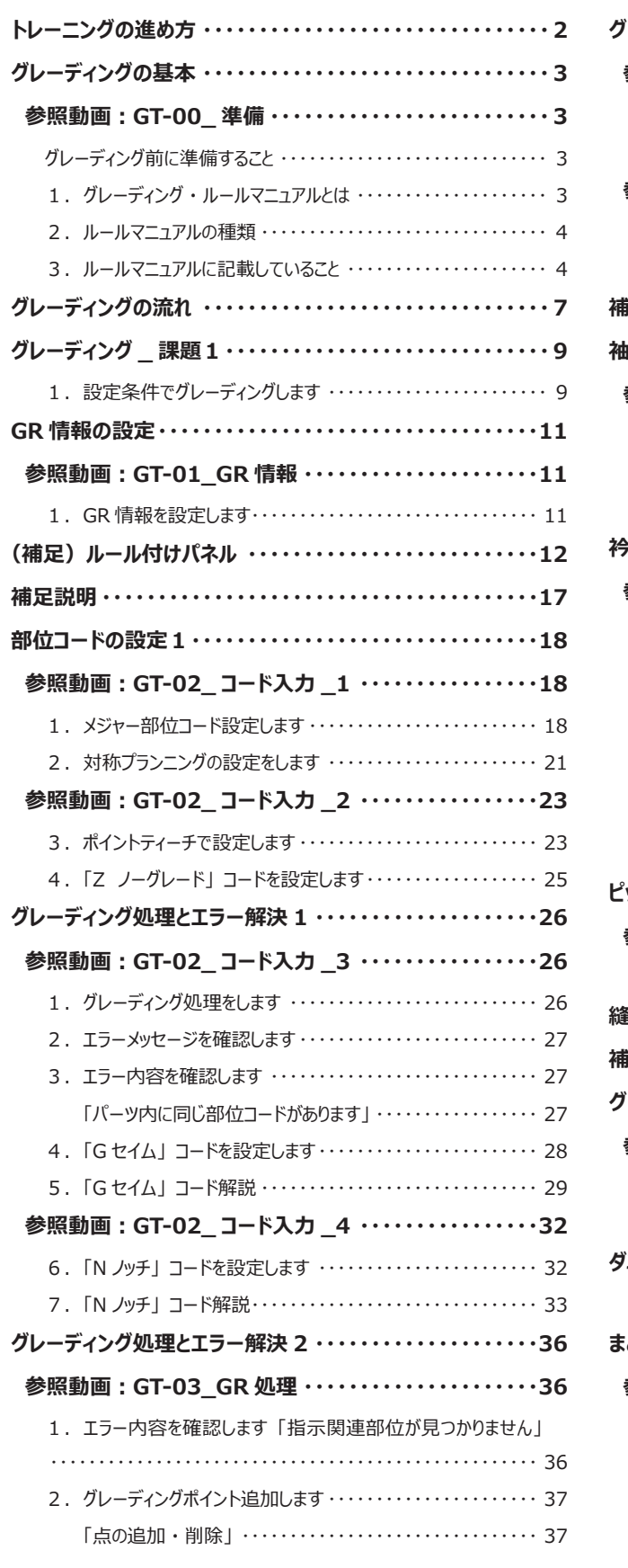

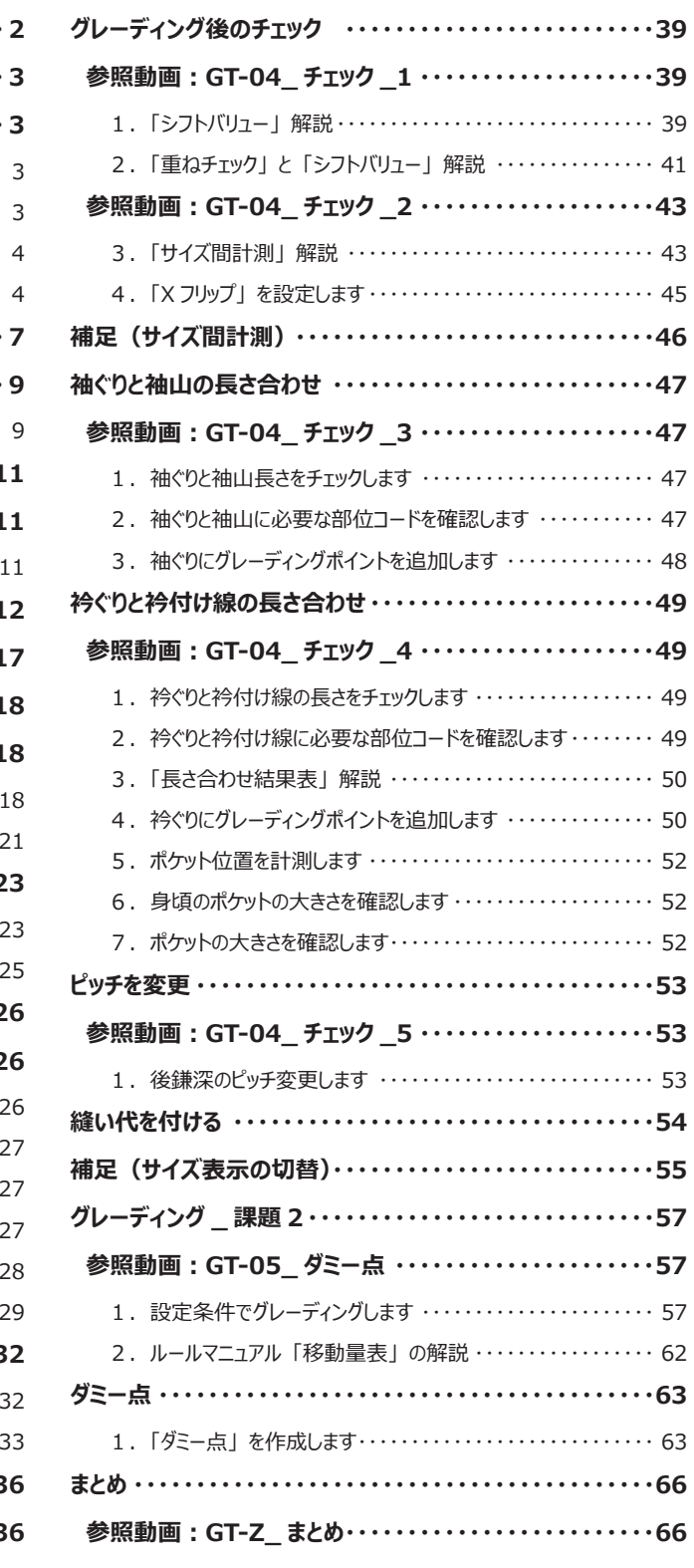

## <span id="page-3-0"></span>**トレーニングの進め方**

### **進め方**

このテキストは、 シャツデータを使い グレーディング完成までの基本操作を説明していきます。 グレーディング情報設定 →部位コード設定 →グレーディング処理 と進めます。 そこで発生するエラーの解説をします。 エラーの原因と解決方法、 決まり事を習得しましょう。 また、 グレーディング処理後のチェック操作を解説します。

<進め方>

- 1、 ダウンロードした課題データとテキストを準備します。
- 2、 テキストとグレーディングルールマニュアルを見ながら課題を進めます。 操作手順は各章ごとにある 「参照動画」 で確認していきましょう。
- 3、 不明な点は 「よくある質問集」(ACS-WEB1st\_Q&A.zip)もあわせてご覧ください。

### **このテキストの見方**

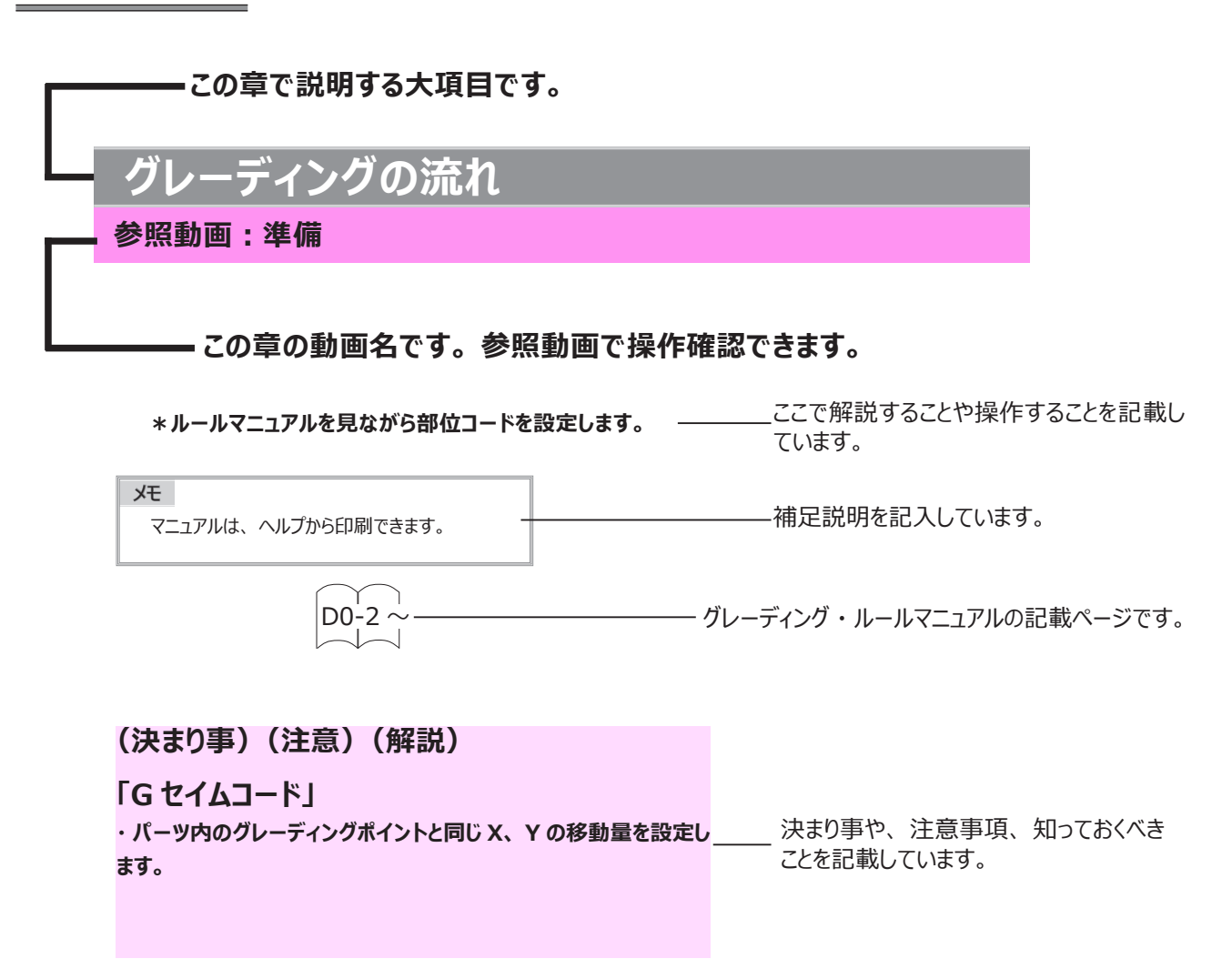

## <span id="page-4-0"></span>**グレーディングの基本**

## **参照動画:GT-00\_ 準備**

 **\*トレーニングに入る前に知っておきたいグレーディングの基本について説明します。 このテキストは、 グレーディング ・ ルールマニュアルの 「たて置き」 で解説しています。**

## **グレーディング前に準備すること**

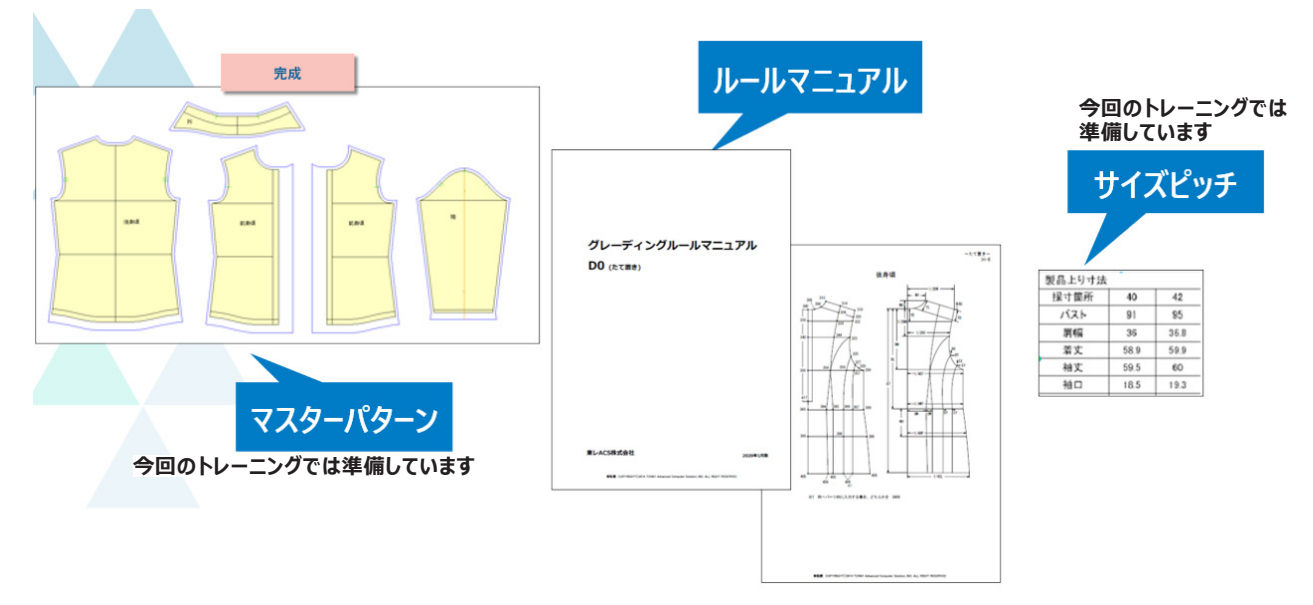

## **1. グレーディング ・ ルールマニュアルとは**

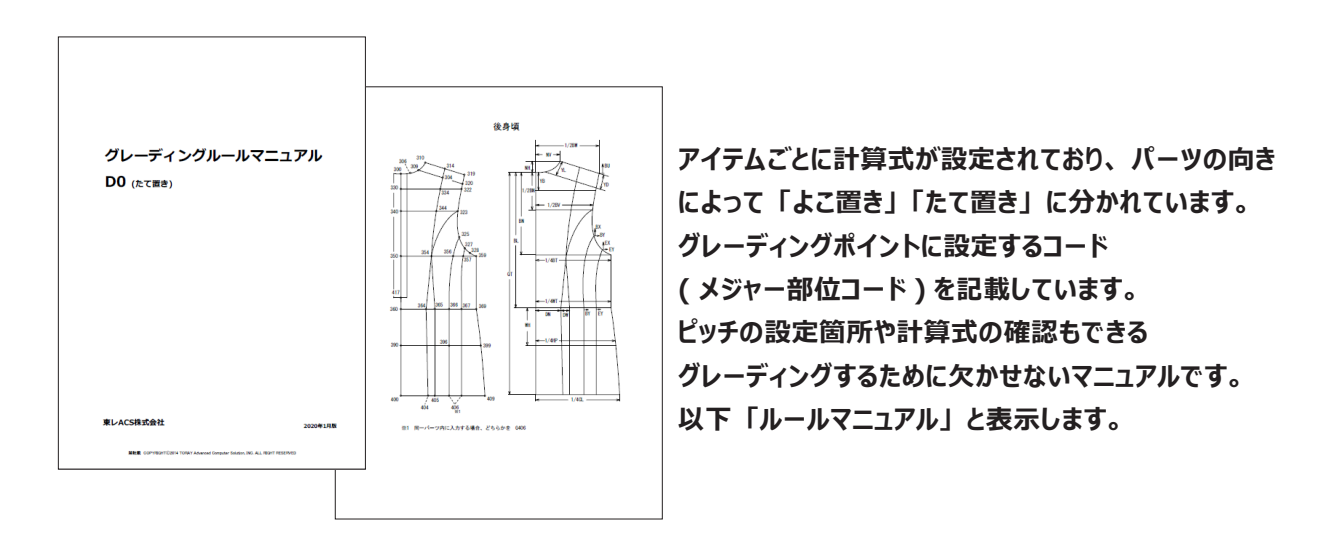

メモ ルールマニュアルは、 ヘルプから印刷できます。

## <span id="page-5-0"></span>**2. ルールマニュアルの種類**

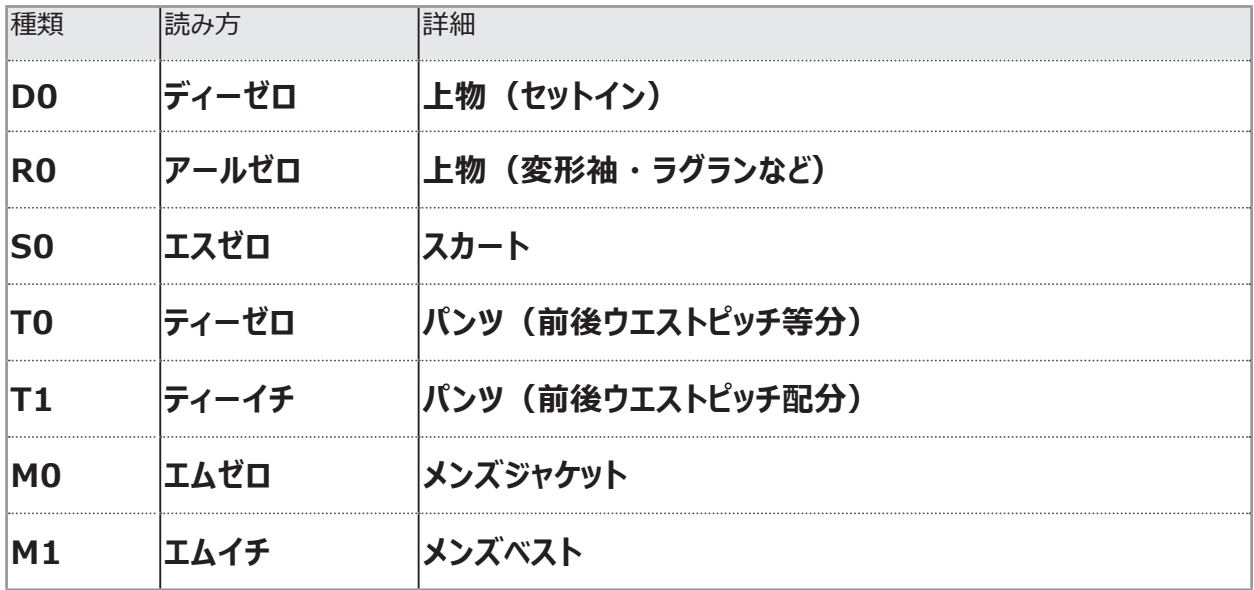

## **3. ルールマニュアルに記載していること**

 **\*トレーニングで使用する 「D0」 で解説します。**

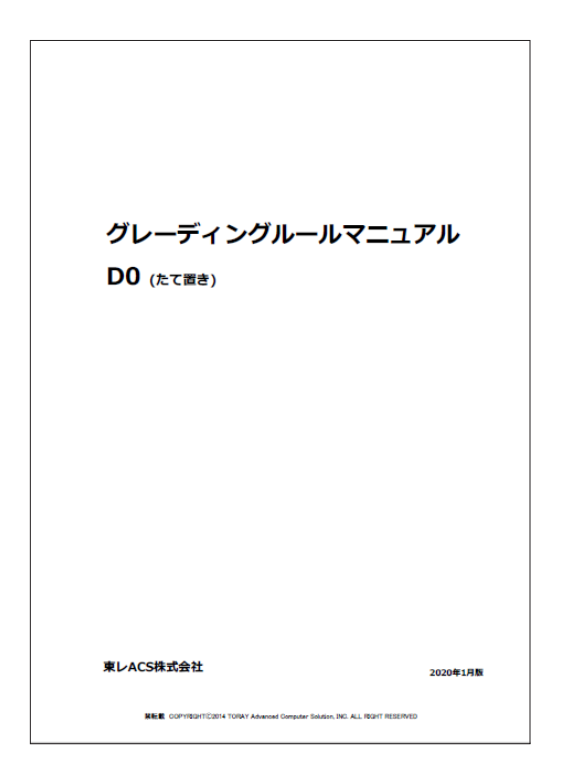

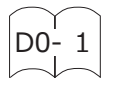

**<特別ルール表> ルールコード:DO** 特別ルール 内 容 A 基点から裾平行移動 204, 205, 206, 209<br>404, 405, 406, 409  $\mathbf{1}$ 脇線  $\blacksquare$ 基点と同幅量移動 C 裾幅を指示 209,409 A 袖ぐり4分割の長さ合わせ 袖ぐり前後との長さ合わせ 507 509 517 519  $\overline{c}$ 神山線  $\blacksquare$ 袖幅指定(前後等分)  $_{\rm c}$ 袖幅と同量移動  $\mathsf A$  $3<sup>1</sup>$ 袖口(2枚袖)  $\blacksquare$ 袖口幅指定(配分指定) 551,552,553,554  $\mathtt{C}$ 袖幅に対する比率  $\mathsf{A}$ 袖口幅指定(前後等分) 袖幅から袖口を平行移動 4 袖口(1枚袖)  $\mathbf{B}$ 531,532  $\overline{c}$ 袖幅に対する比率

 **デザインごとに決める 「脇線」 「袖山」 「袖口」 の移動内容を記載しています。**

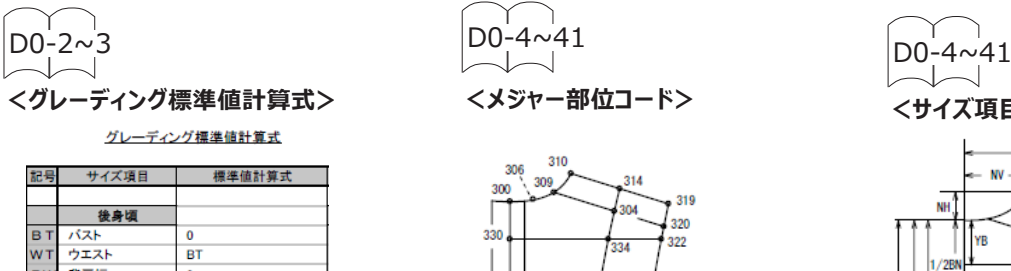

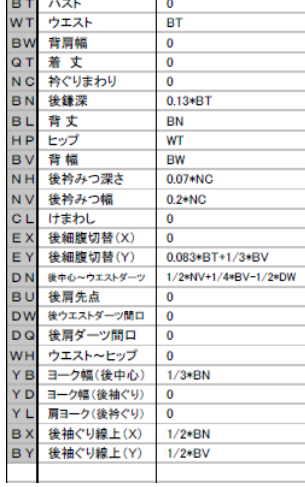

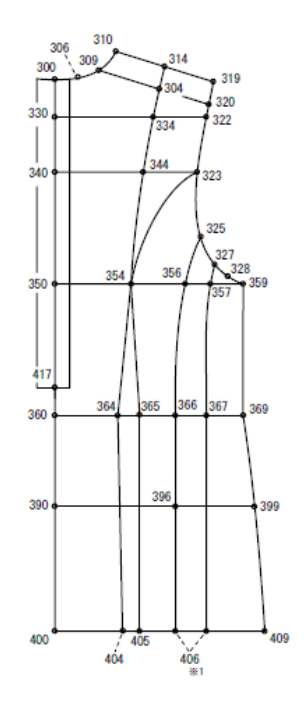

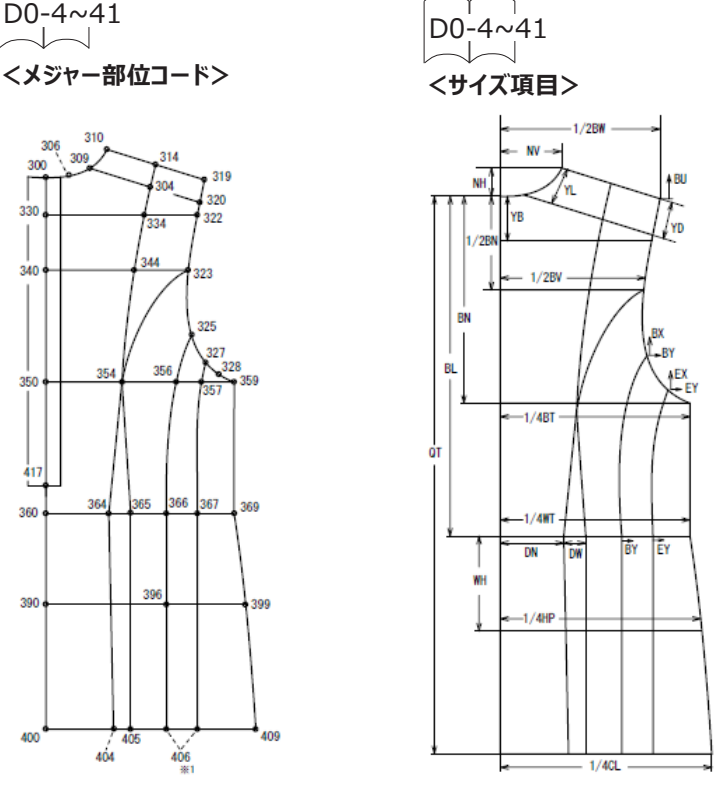

 **ピッチを割り出す計算式です。 必要な個所はピッチ指定します。**

 **ピッチを反映する箇所です。 グレーディングポイントに入力する 3 桁の数字です。 計算式を設定しています。 1 パーツ内に 1 回のみ使用可能です。**

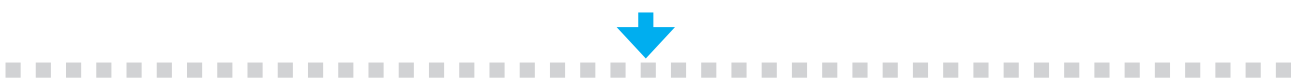

#### **例)以下のピッチでグレーディングしたときの移動量**

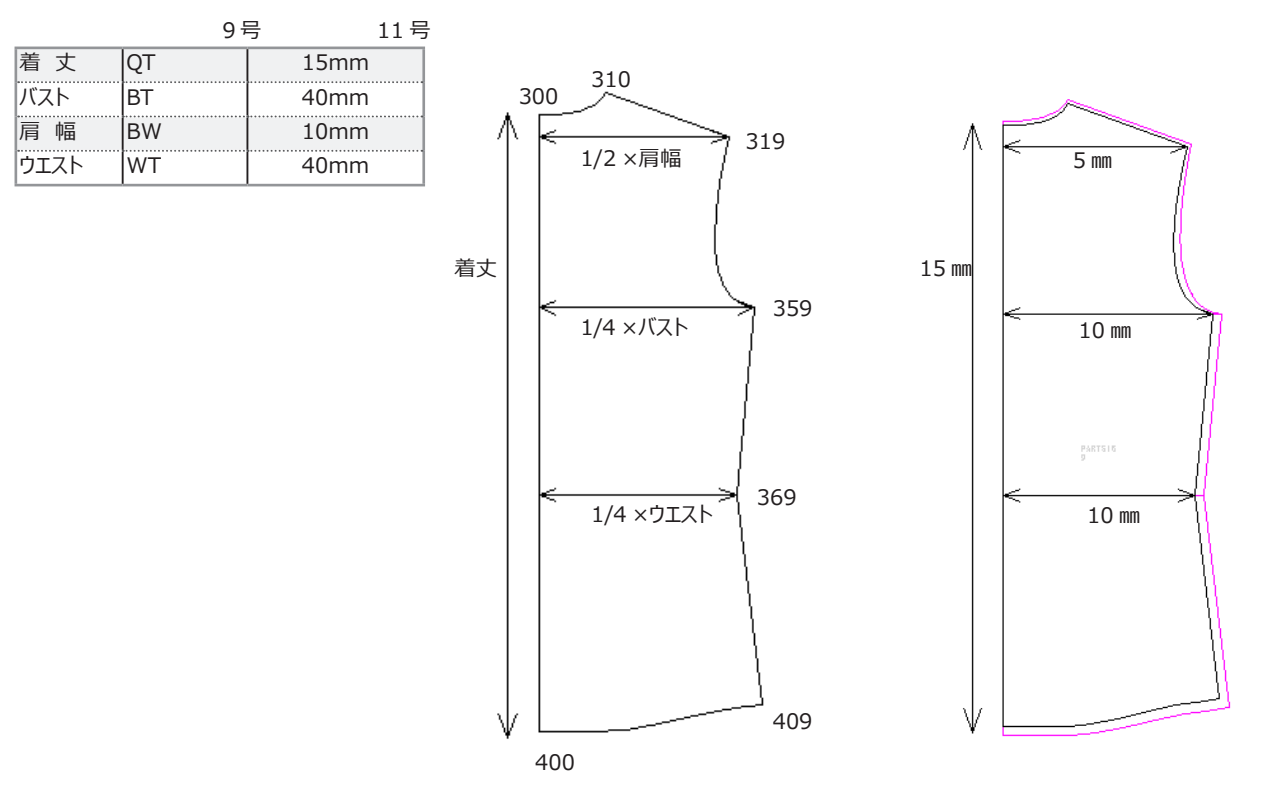

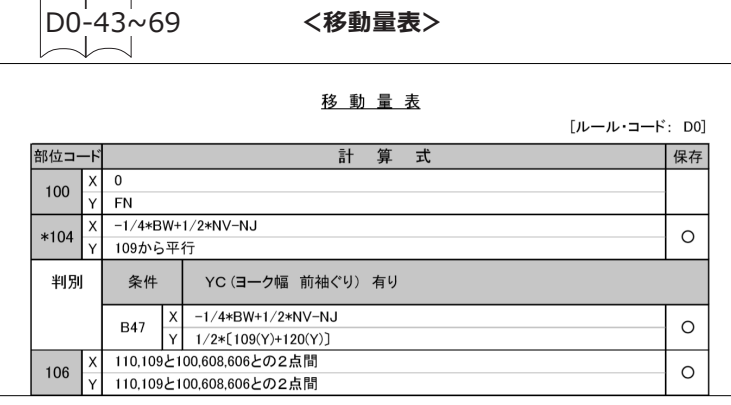

D0-70

**<長さ合わせ管理>**

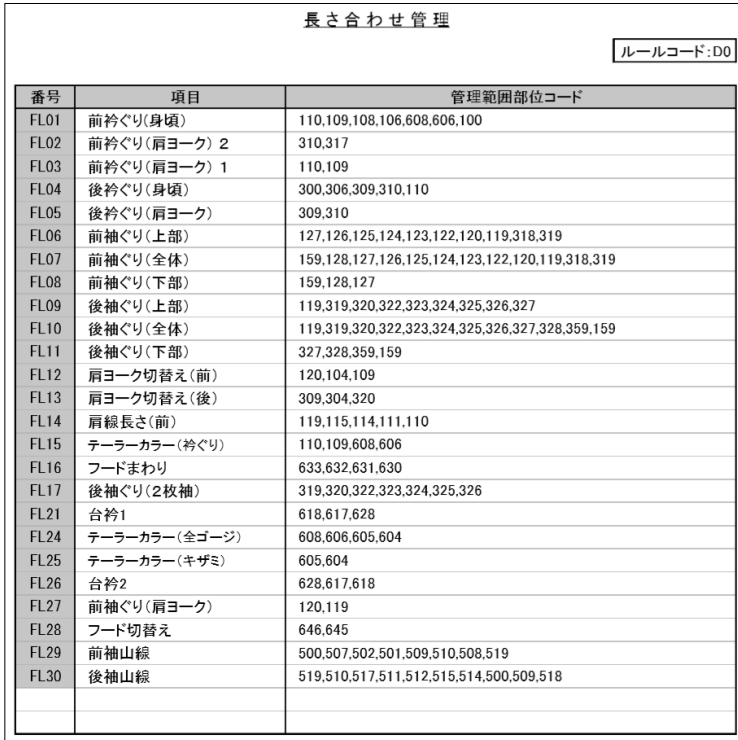

 **メジャー部位コードの計算式です。**

 **メジャー部位コードの計算式の中には 自動計測した結果の長さを合わせる コードがあります。 自動計測箇所の部位コードを表示 しています。** 

**例) 前身頃衿ぐりと衿のグレーディング**

#### **<長さ合わせ管理> 衿の部位コードには長さ合わせの 計算式を設定しています。**

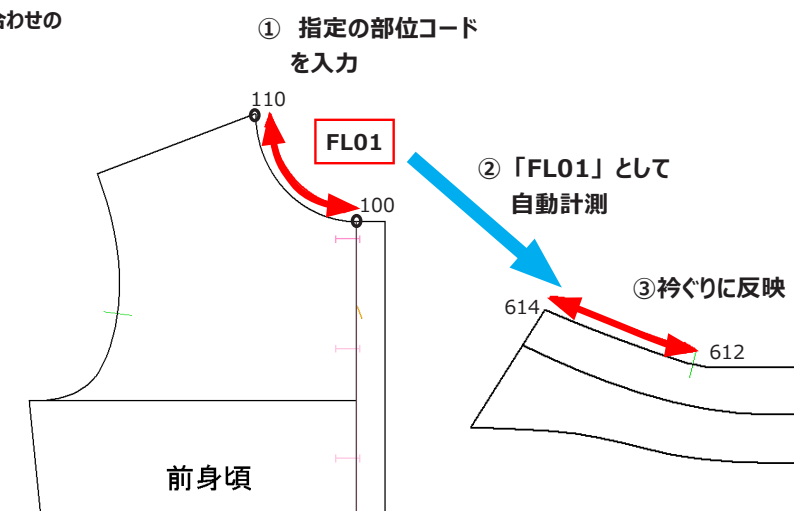

## <span id="page-8-0"></span>**グレーディングの流れ**

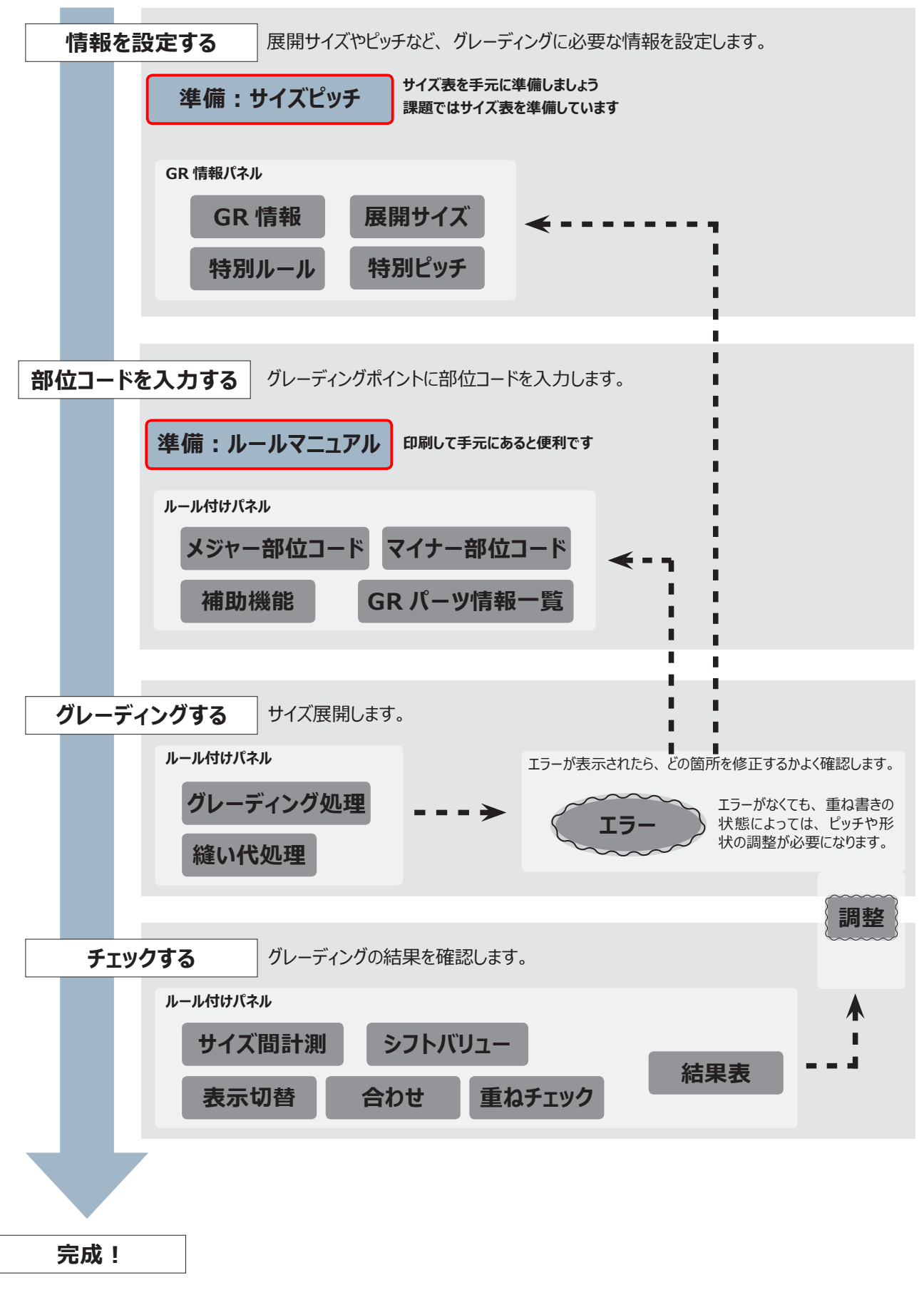

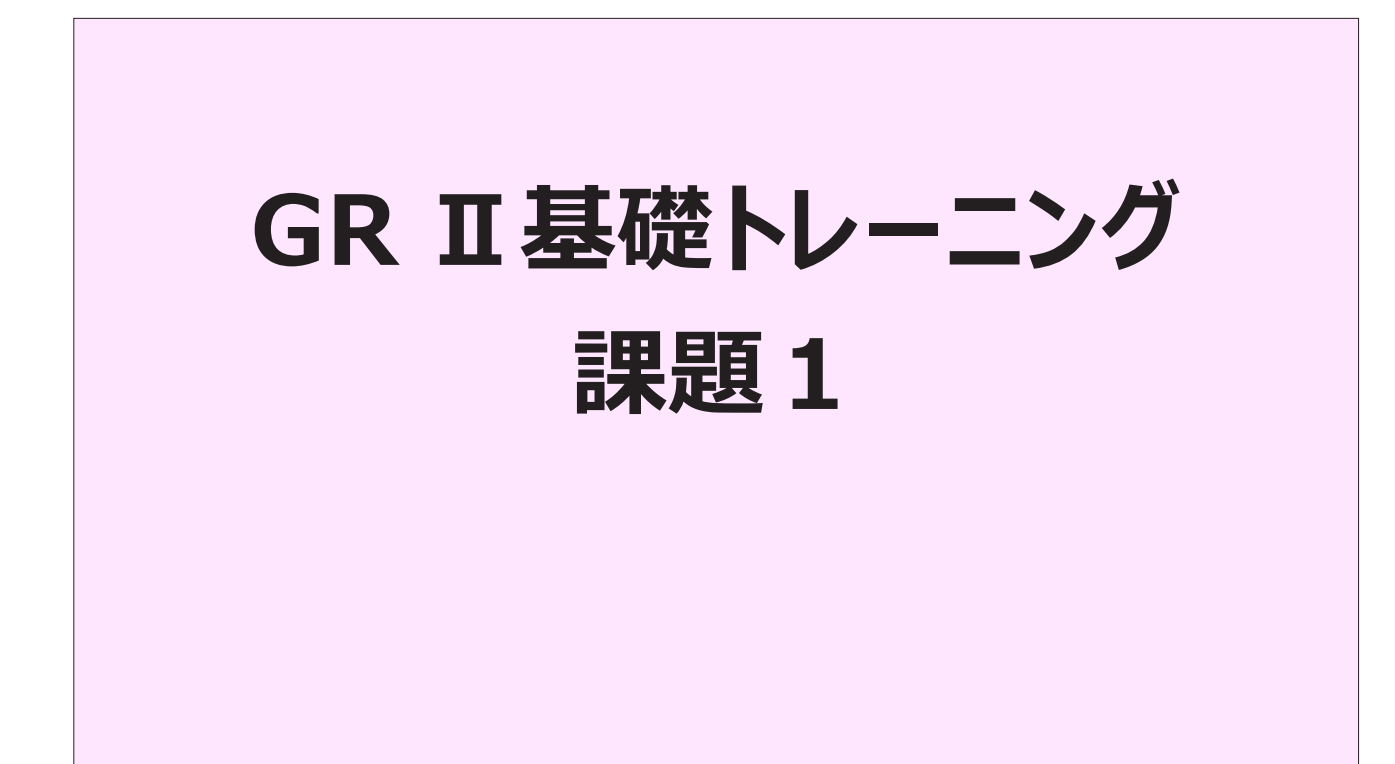

ここからトレーニングに入ります。 指定のデータを読み込み、 ルールマニュアルを準備しましょう。 このトレーニングでは 「たて置き」 「D0 上物全般」 を使用します。

<span id="page-10-0"></span>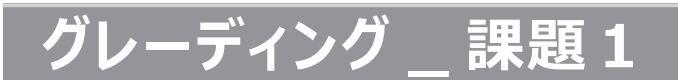

1. 設定条件でグレーディングします

**データ:ACS-WEB1 マスターサイズ:9号** (クレーティンクする元パターンのサイスです) **サイズ展開:7号、 11号、 13号 指定のピッチでグレーディングし完成させましょう。**

**・ マスターパターン確認** (グレーディングする元パターンです)

**データ:ACS-WEB1**

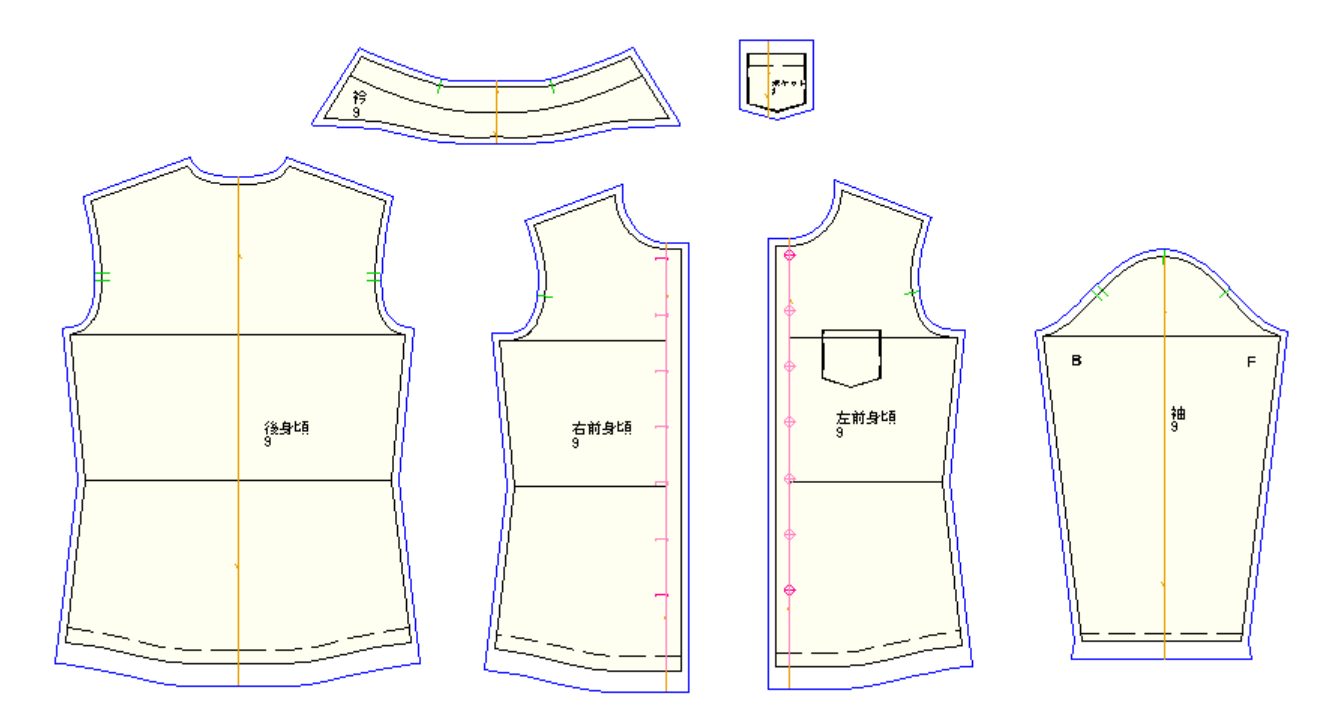

## **・ サイズ表**

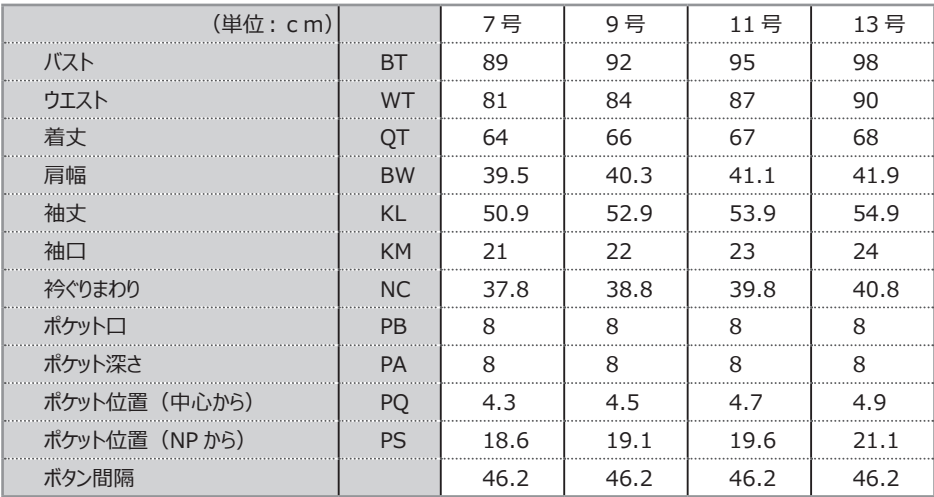

### **・ ピッチ表を作成します**

・ 課題のサイズ表からピッチ表を作成します。

**記入例)サイズ間の差寸をmm単位で記入します。**

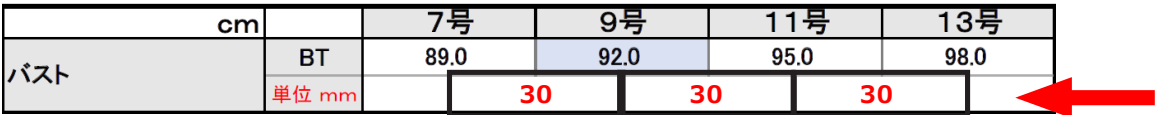

## **・ ピッチを記入してピッチ表を作成しましょう**

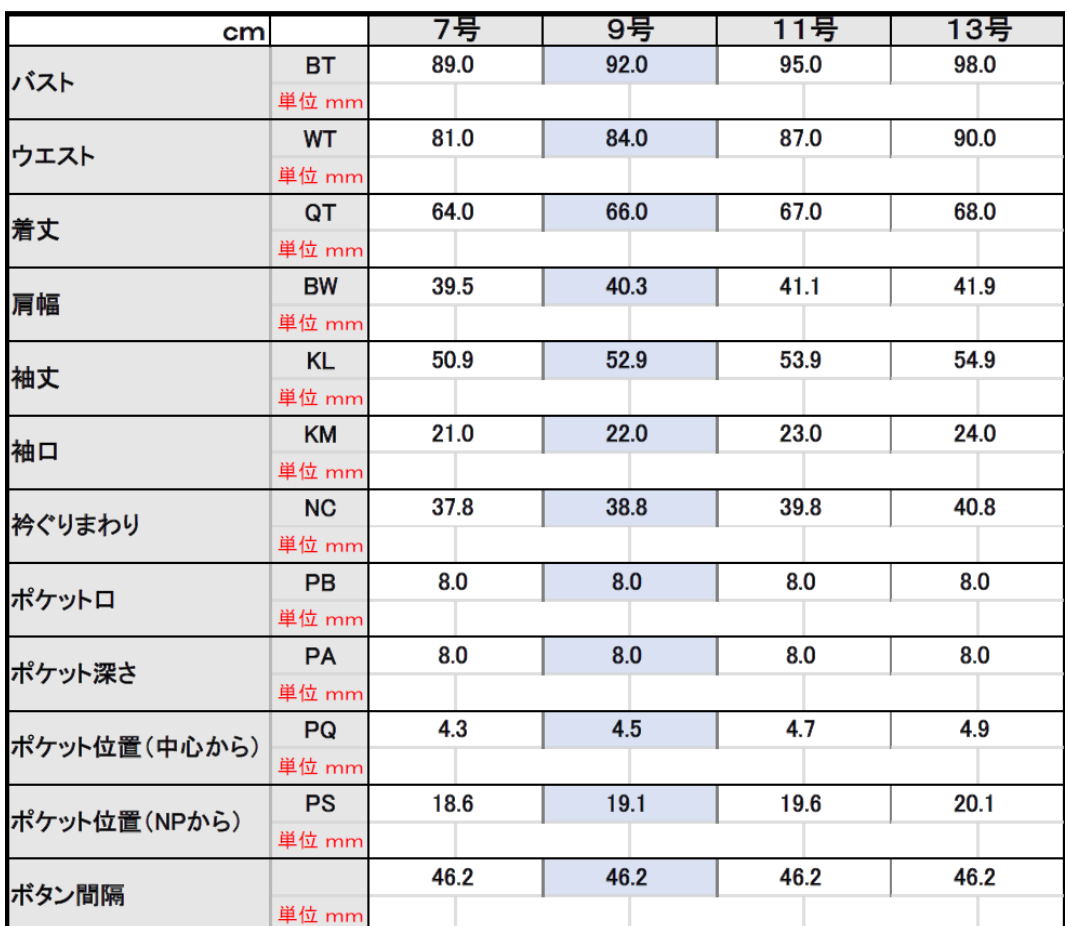

## <span id="page-12-0"></span>**GR 情報の設定**

## **参照動画:GT-01\_GR 情報**

### **1.GR 情報を設定します**

 **\*まず最初に、 グレーディングするために必要な情報の設定をします。 パターンの向き、 ルールマニュアルの種類、 展開するサイズ、 ピッチを入れる項目と数値の入力をします。**

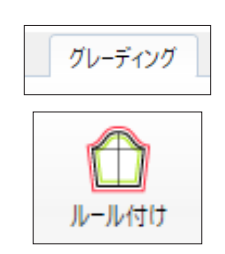

① 「グレーディング」 → 「ルール付け」 をクリックします。

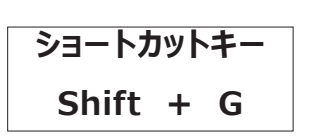

② 「GR 情報」 をクリックします。

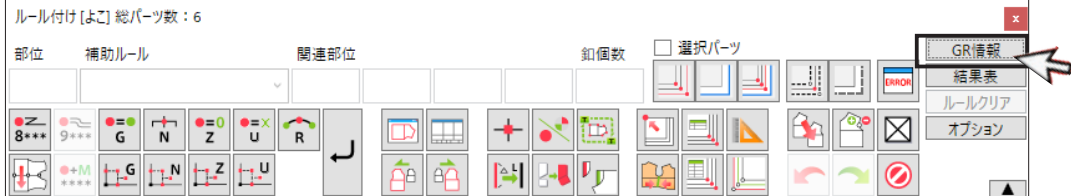

## **・ GR 情報の設定**

-<br>GR情報  $\overline{\mathbf{x}}$ -<br>GR情報 扉開井イブ 車レACS株式会社 ——<br>
GR企業 サイズ数 屏壁  $H - XZ + 1$  $H - XZZ$  $\begin{array}{c|c|c}\n\hline\n1 & \multicolumn{1}{|c|}{\text{max}} \\
\hline\n2 & \multicolumn{1}{|c|}{\text{max}} \\
\hline\n3 & \multicolumn{1}{|c|}{\text{max}} \\
\hline\n4 & \multicolumn{1}{|c|}{\text{max}} \\
\hline\n\end{array}$ XO 移動量方式 000 服種ルール  $k^2$ すべてクリア 表示 すべて選択 サイズピッチ: Μ すべて解除 特別ルール 頂目  $D - F$ 内容 前回 サイズグループ  $5\overline{\vee}$  $\begin{array}{c|c|c|c} \hline \bullet & \bullet & \bullet \\ \hline \end{array}$ マスター位置変更  $\sqrt{1}$  $\langle \rangle$  .  $\downarrow$ マスター入替 特別ピッチ サイズ項目 式/コメント サイズ項目 行追加 行削除 行クリア 行コピー 行貼り付け  $\begin{array}{|c|c|c|c|c|} \hline \text{minimize} & \text{minimize} \\ \hline \text{minimize} & \text{minimize} \\ \hline \text{minimize} & \text{minimize} \\ \hline \text{minimize} & \text{minimize} \\ \hline \text{minimize} & \text{minimize} \\ \hline \text{minimize} & \text{minimize} \\ \hline \text{minimize} & \text{minimize} \\ \hline \text{minimize} & \text{minimize} \\ \hline \text{minimize} & \text{minimize} \\ \hline \text{minimize} & \text{minimize} \\ \hline \text{minimize} & \text{minimize} \\ \hline \text{minimize} & \text{minimize}$ ファイル v 実寸法 すべて TS/BZ(ポタン) SA(縫代) 特別ピッチのみ表示 OK キャンセル 適用

#### ③ 「GR 企業」 東レ ACS 株式会社を確認し 「服種ルール」 をクリックします。

<span id="page-13-0"></span>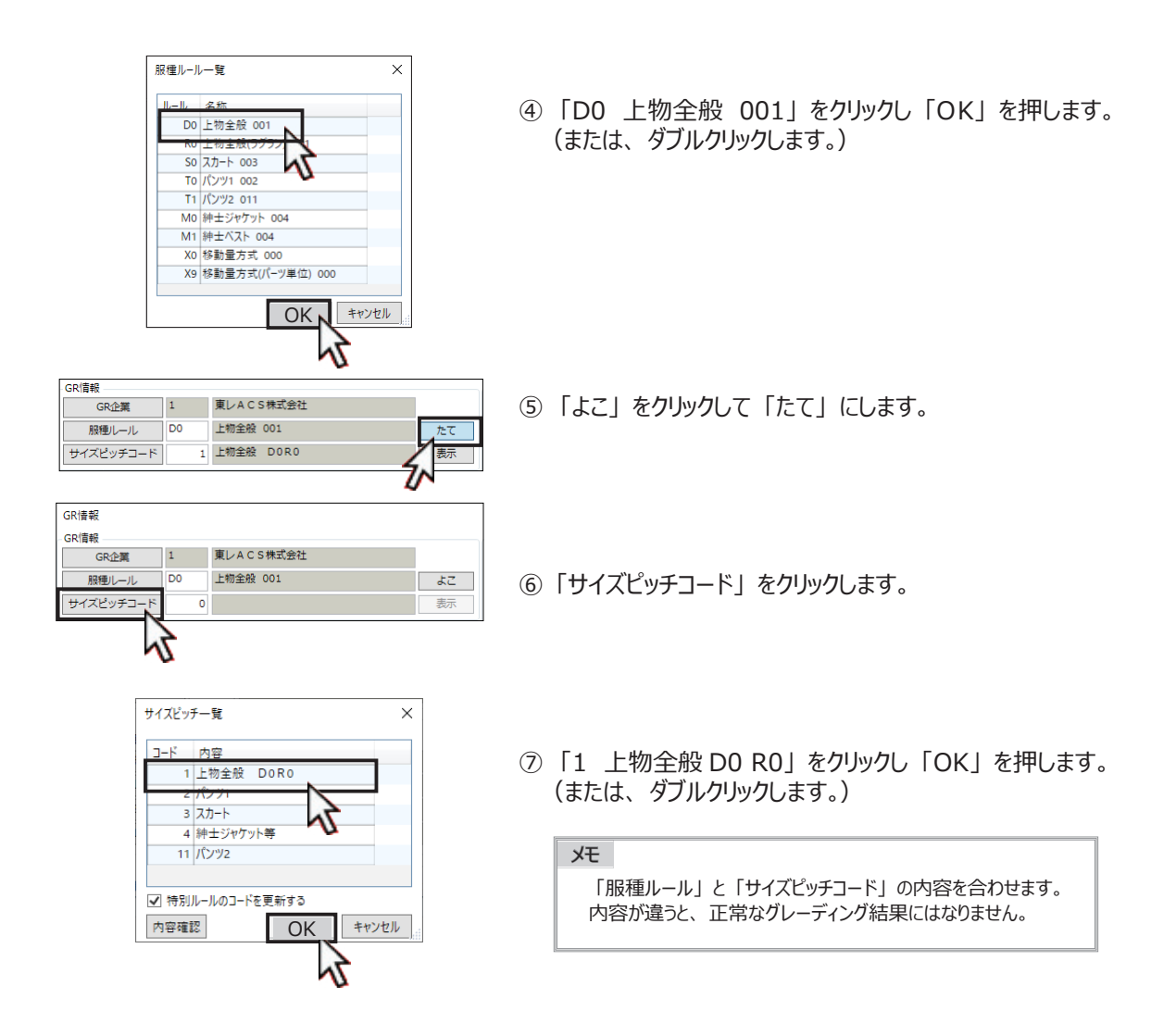

## **足)ルール付けパネル**

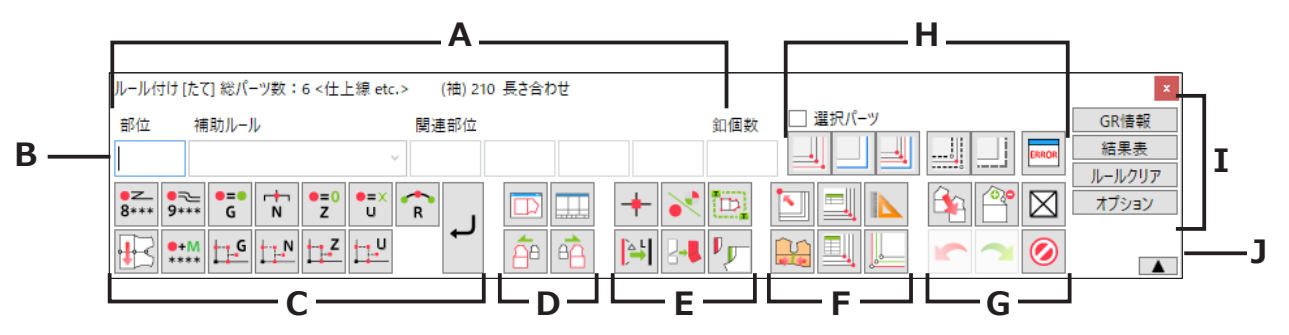

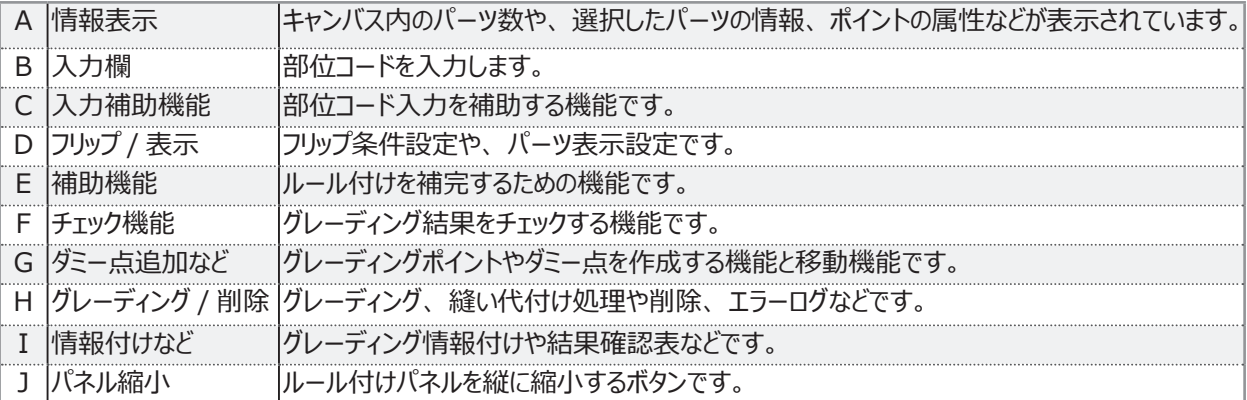

**・ 展開サイズの設定** (グレーディング展開するサイズの設定をします。)

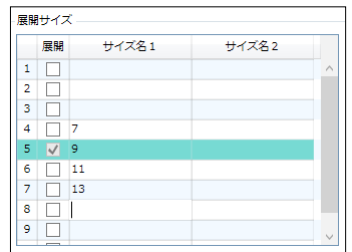

⑧ マスターサイズ欄の上の行をクリックし 「7」 を 下の行をクリックし 「11」 「13」 を入力します。

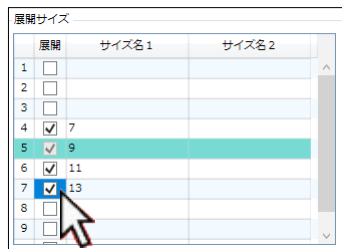

⑨ 「7」 「11」 「13」 の展開にチェックを入れます。

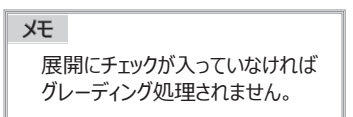

**・ 特別ピッチの設定** (サイズ項目(大きくする箇所)と、 ピッチ(数値)を指定してきます。)

#### **「サイズ項目」 の入力方法は3つあります**

- ・ タブを選択し図中記号から選択する方法
- ・ サイズ項目表から選択する方法
- ・ 直接入力する方法

#### **<タブを選択し図中記号から選択します>**

⑩ 「後身頃」 のタブをクリックします。

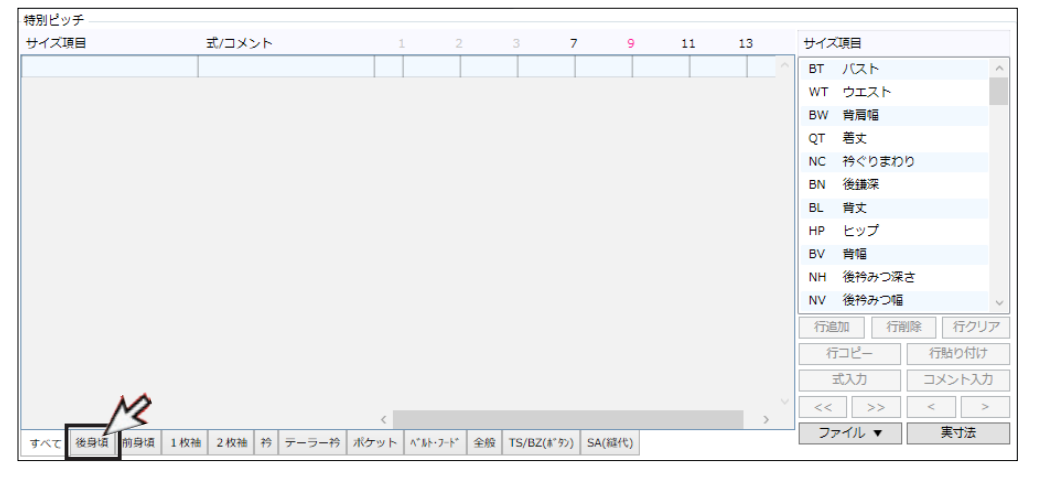

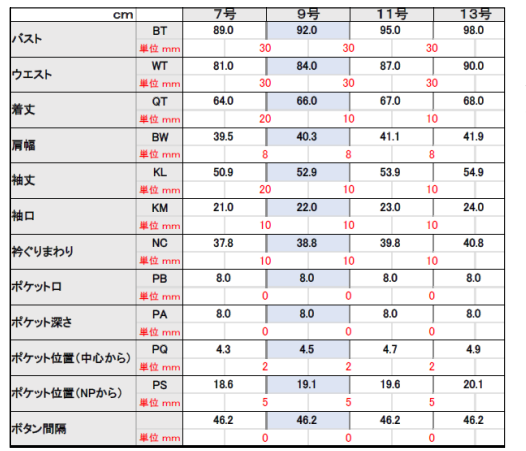

作成したピッチ表を見ながら サイズ項目を設定しましょう。

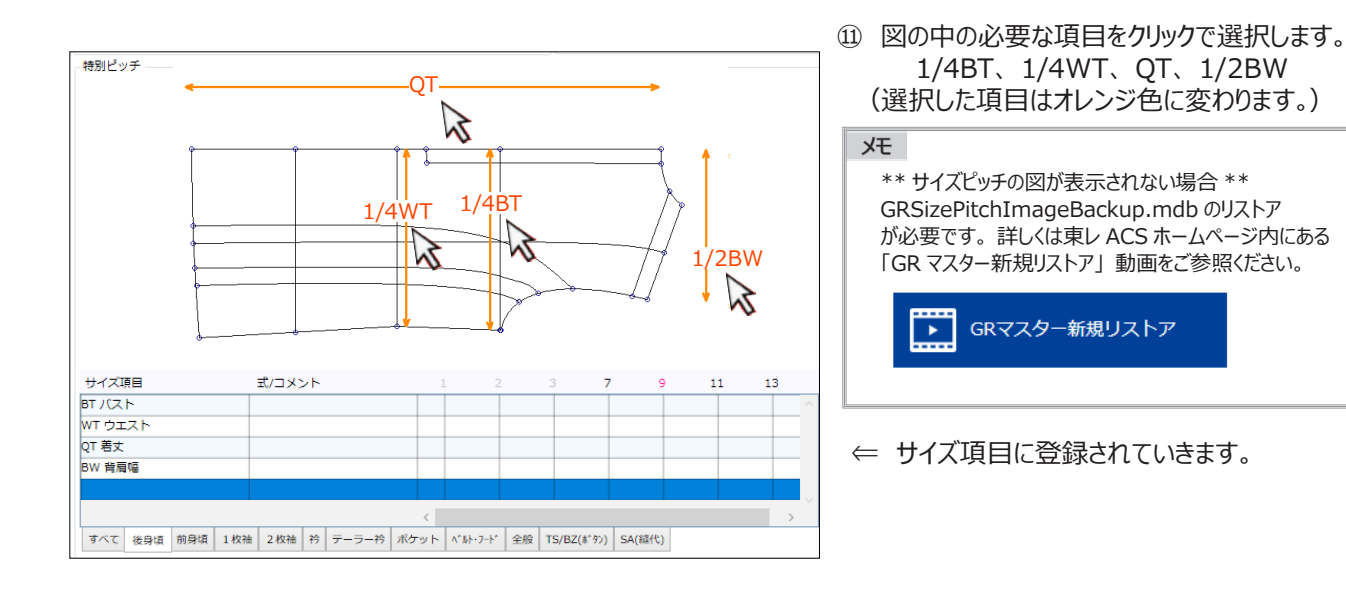

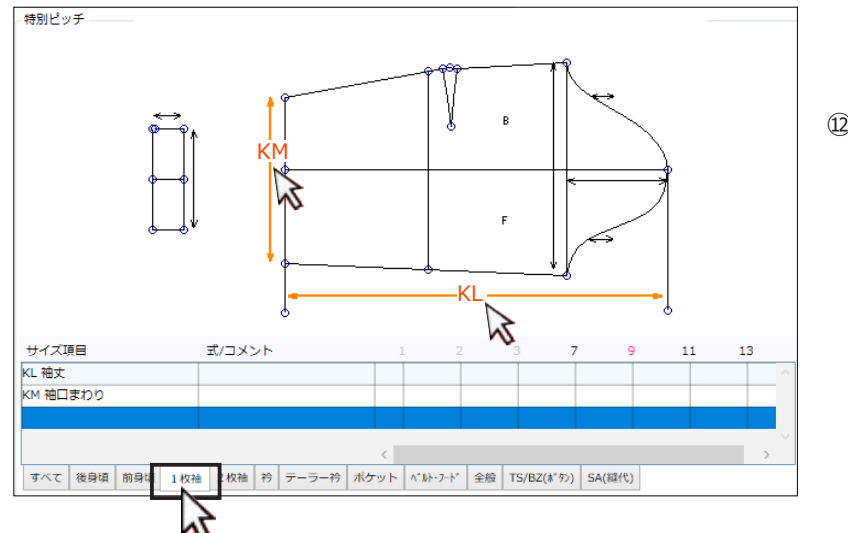

 ⑫ 同様に 「1枚袖」 のタブをクリックし KL、 KM をクリックで選択します。

#### **<サイズ項目表から選択します>**

⑬ 衿ぐりまわりを 項目表から選択します。 「後身頃」 のタブを選択し、 項目表の 「衿ぐりまわり」 をダブルクリックで選択します。

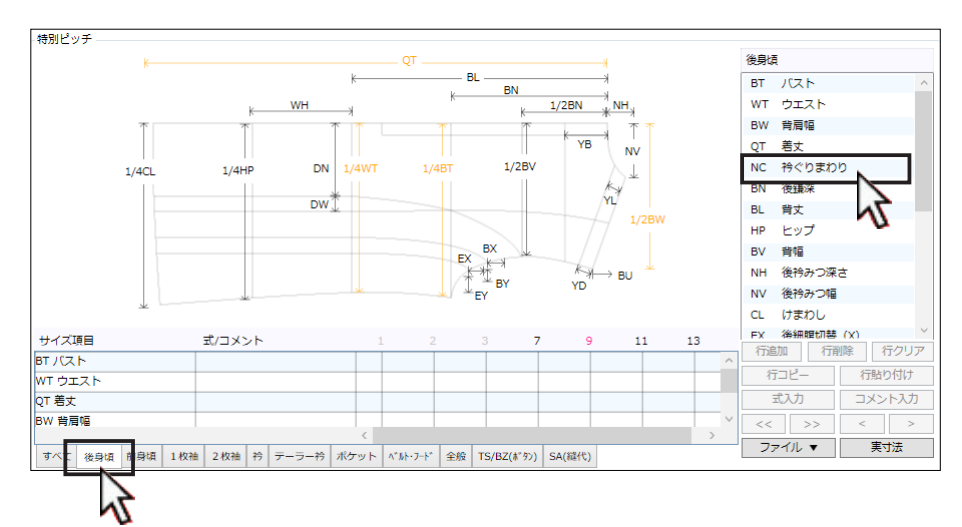

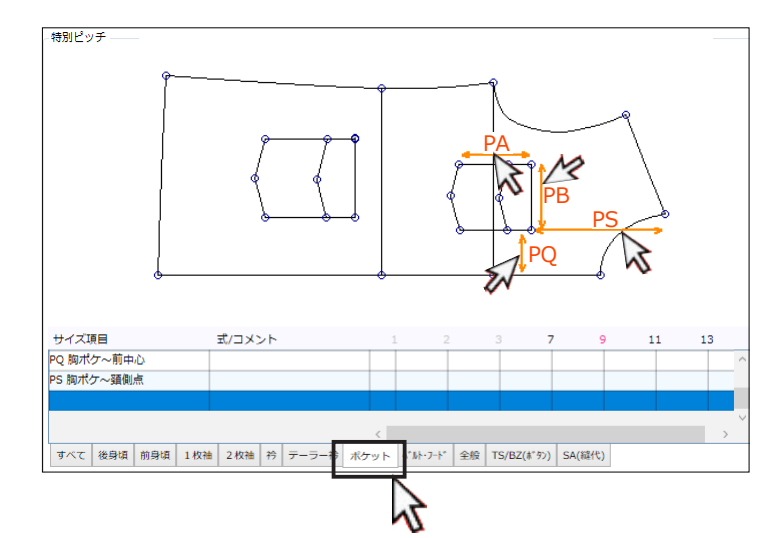

(4) ポケットのピッチを設定します。 「ポケット」 のタブをクリックし、 PB、 PA、 PQ、 PS を選択します。

⑮ PD をクリックします。 誤って入力した項目の削除方法を説明します。

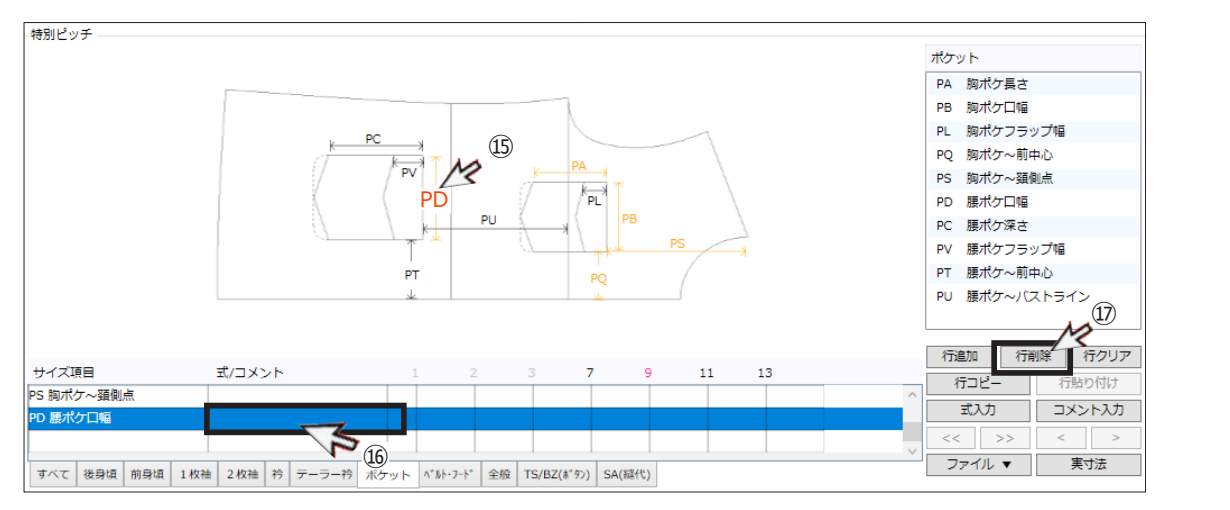

⑯ 「PD 腰ポケ口幅」 の 「式 / コメント」 の セルをクリックします。(選択行が青くなります。) ⑰ 「行削除」 をクリックします。

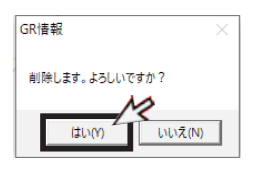

⑱ 「はい」 をクリックし、 削除します。

**(注意)**

 サイズ項目を間違って選択したり、 不要な項目は削除しましょう。 項目だけ残した状態は、 ピッチ 「0」 で設定したことになります。

## **(ピッチの決まり事)**

- ・ 「BT バスト」 のように先頭にピッチがあればサイズ間に数値を設定しなくても左側の数値を引き継ぎます。
- ・ 「QT 着丈」 のようにピッチがサイズによって変わる場合は、 各サイズ間のセルに入力します。

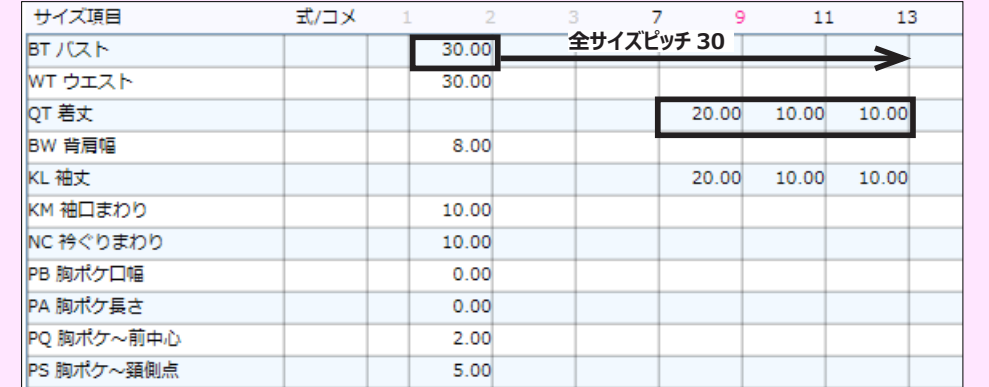

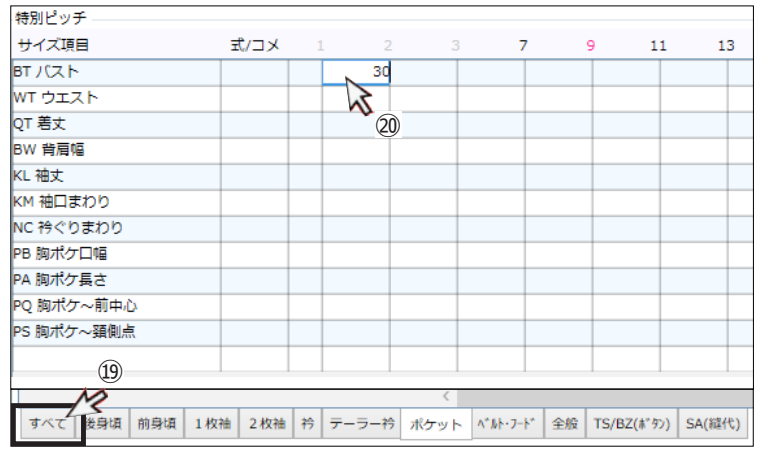

- ⑲ サイズ項目の選択が終了後 「すべて」 のタブ をクリックします。
- ⑳ 入力する枠をクリックしピッチを入力します。 (ピッチは mm 単位です。)

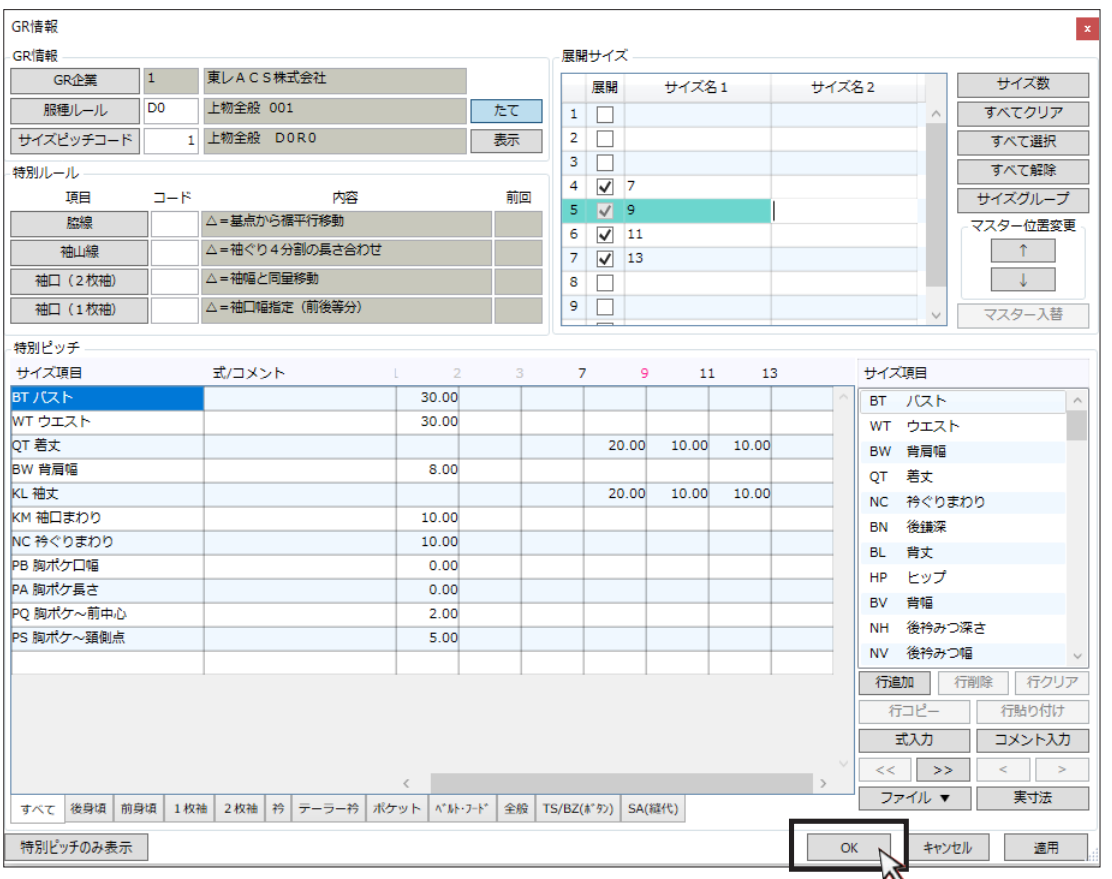

㉑ ピッチ入力後、 「OK」 をクリックし 「GR 情報設定」 を閉じます。

## <span id="page-18-0"></span>**補足説明**

## **・ 特別ルール**

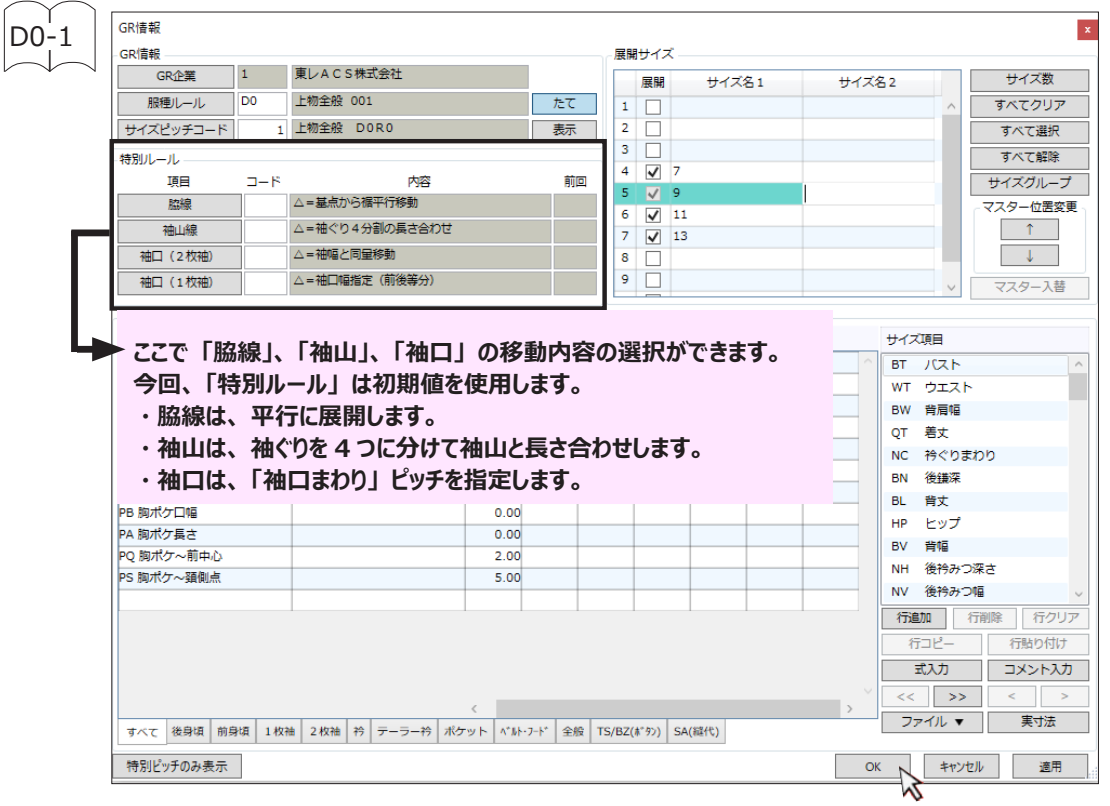

## **・ ルール付けパネル**

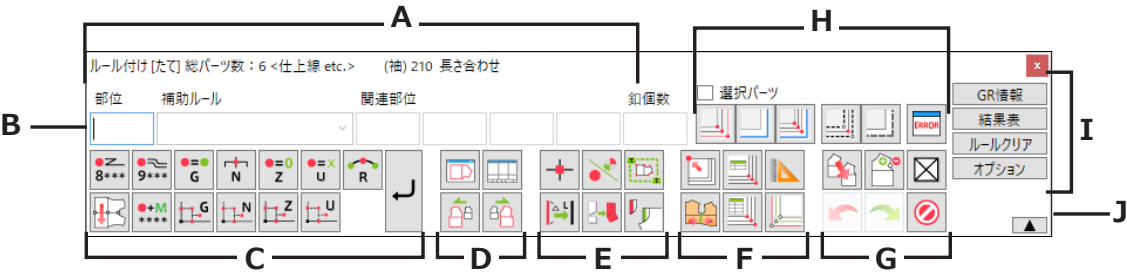

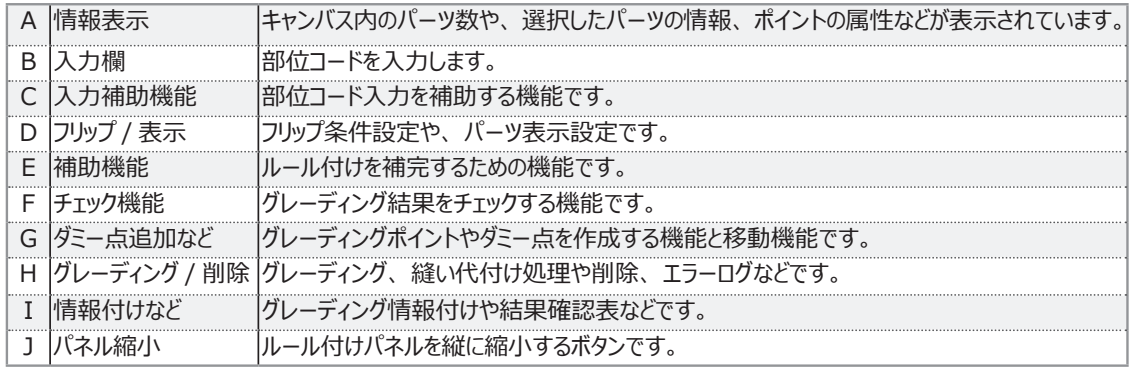

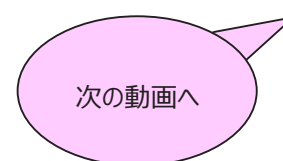

## <span id="page-19-0"></span>**部位コードの設定1**

 **参照動画:GT-02\_ コード入力 \_1**

## **1.メジャー部位コード設定します**

 **\*ルールマニュアルを見ながらグレーディングポイントにメジャー部位コードを入力します。**

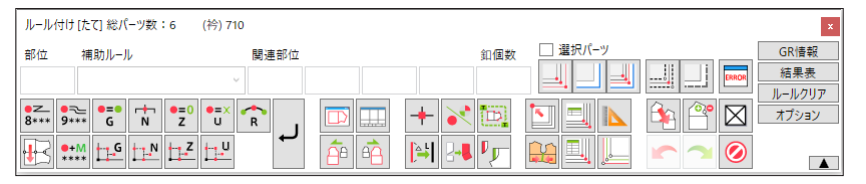

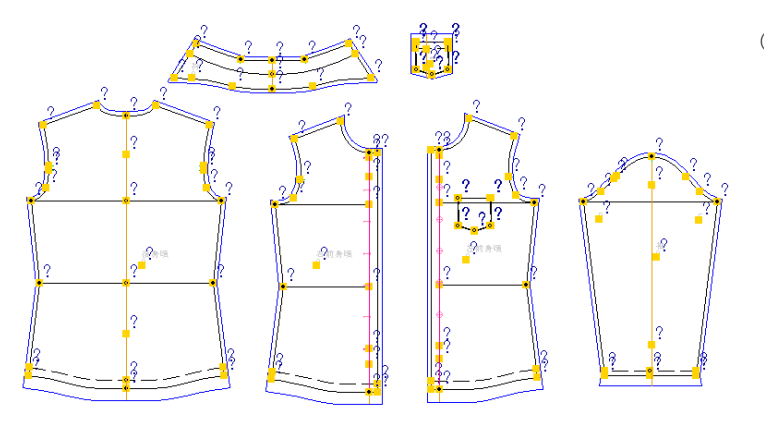

① 図形を選択します。 パーツに 「黄色いポイント」 と 「?」 が表示 します。 これらのポイントをグレーディングポイント(GP) といいます。 「地の目」と「品番」を除いたすべてに 「部位コード」 を設定します。

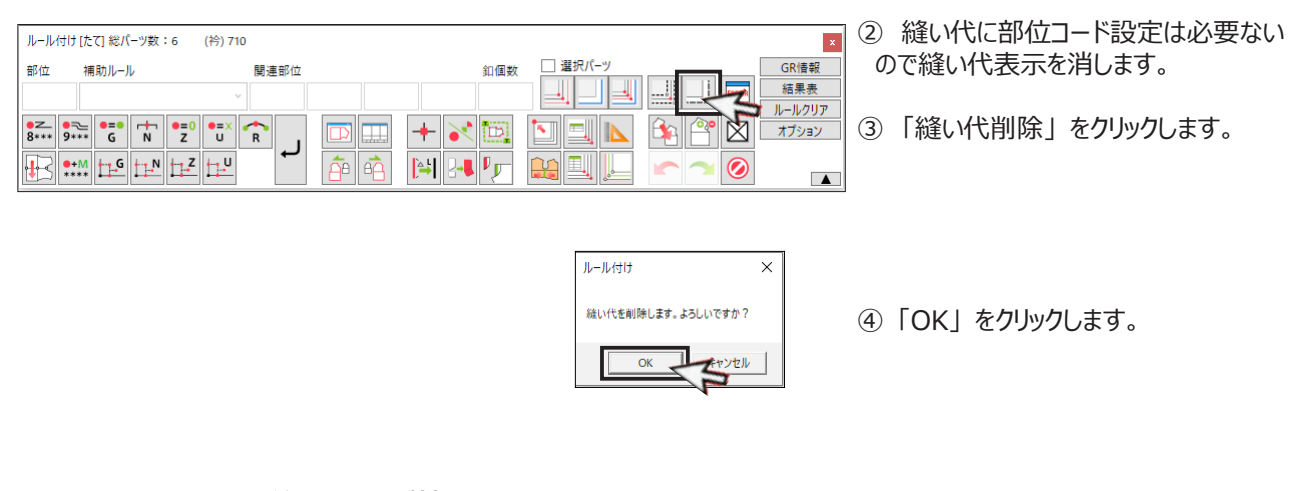

**縫い代表示が削除されました**

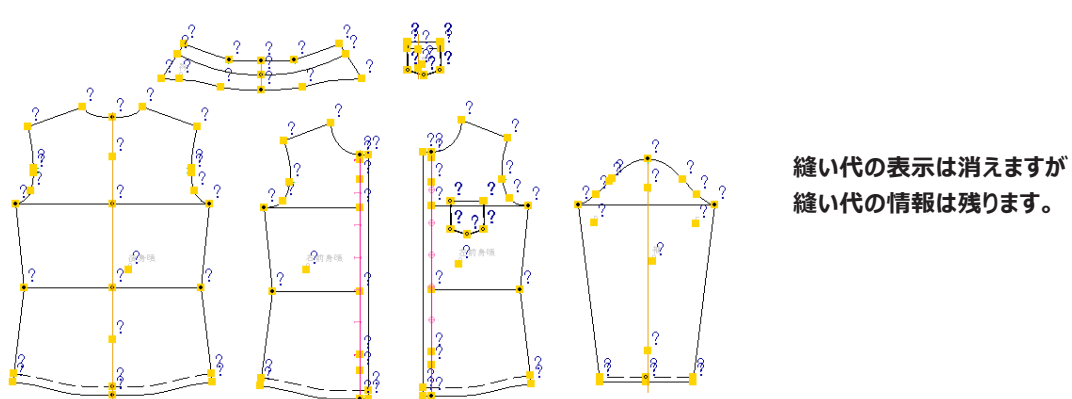

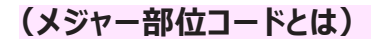

**・ ルールマニュアルに記載している 3 桁の数字です。**

**・ この 3 桁のコードには計算式が組み込まれており、 どのように動くか決められています。**

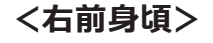

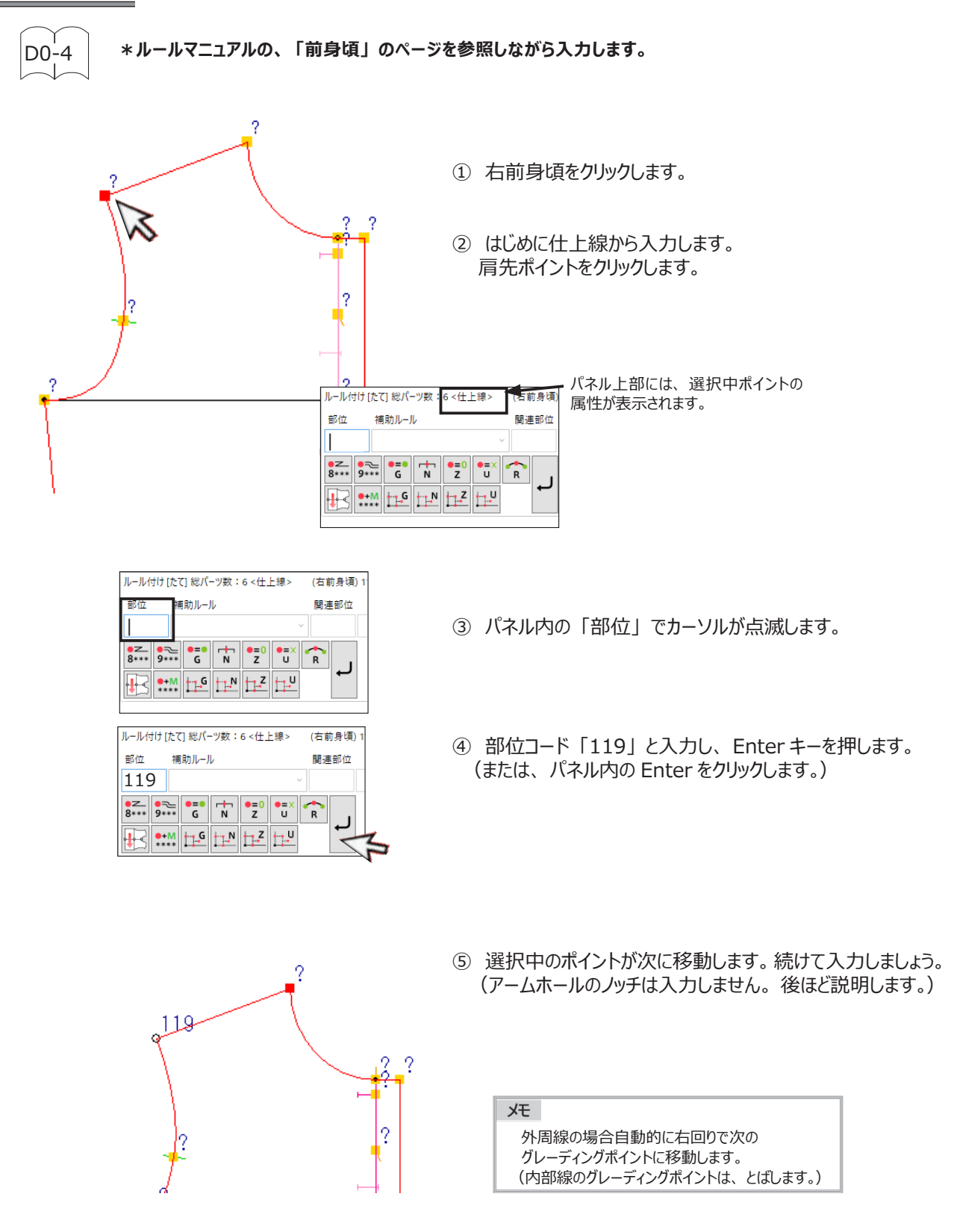

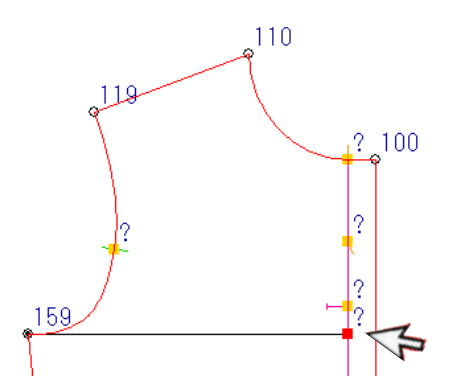

⑥ 仕上線の入力が終了したら、 次は内部線の入力です。 グレーディングポイントをクリックし入力しましょう。

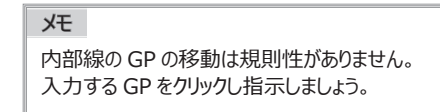

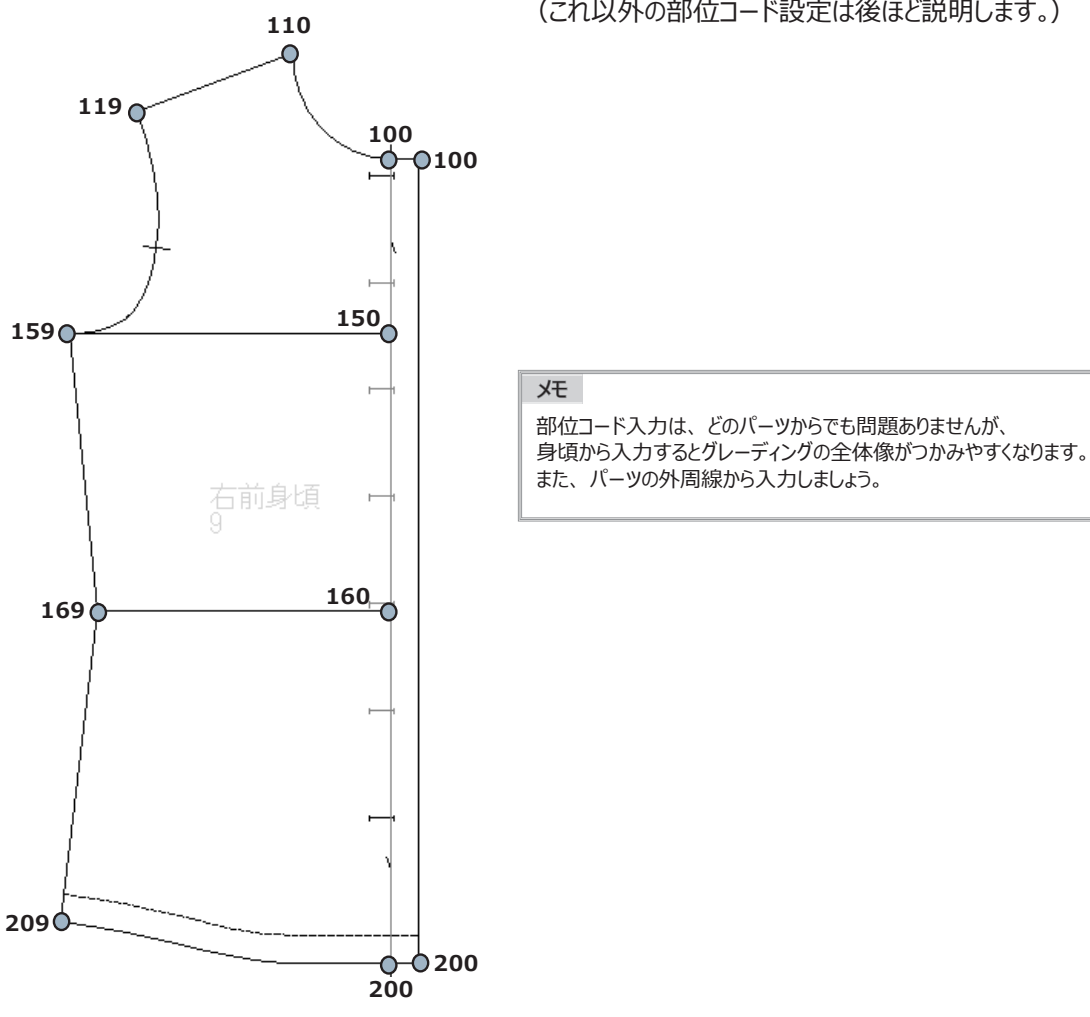

⑦ 入力部位コードの確認をしましょう。 (これ以外の部位コード設定は後ほど説明します。)

**20 禁転載 COPYRIGHT Ⓒ 2014 TORAY Advanced Computer Solution, INC. ALL RIGHT RESERVED**

<span id="page-22-0"></span>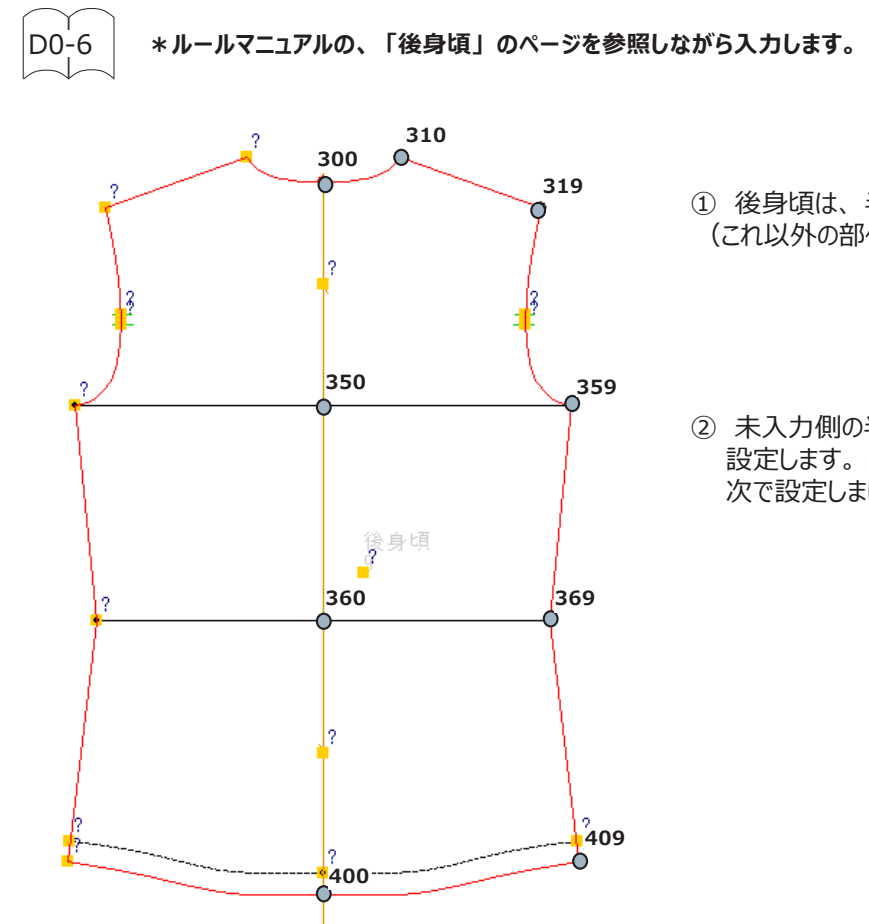

- ① 後身頃は、 半身に部位コードを入力します。 (これ以外の部位コード設定は後ほど説明します。)
- ② 未入力側の半身は、 後中心で対称移動するよう 設定します。 これを対称プランニングといいます。 次で設定しましょう。

## **2.対称プランニングの設定をします**

 **\*わさパーツなど対称になっているポイントに対称移動するコードを入力します。**

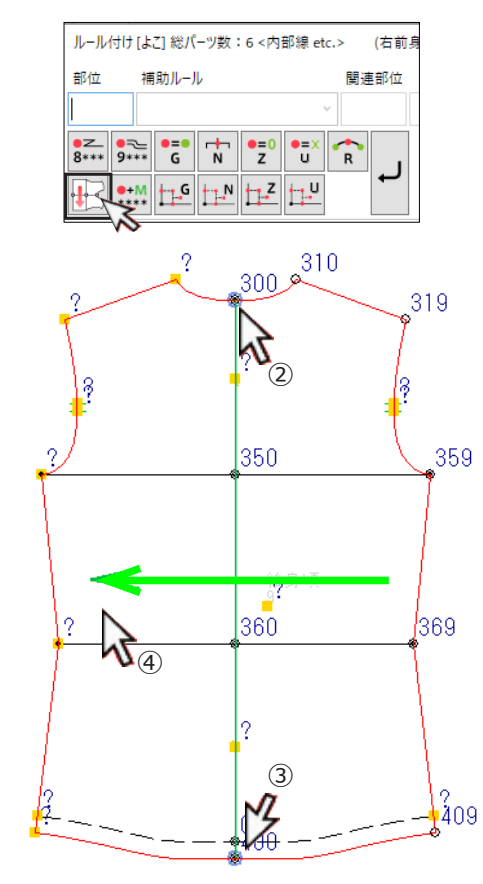

- ① 対称プランニングをクリックします。
- ② 対称軸の 1 点目をクリックします。
- ③ 対称軸の 2 点目をクリックします。
	- (②と③ は順番が変わっても OK です。)
- ④ 入力側をクリックします。(矢印が表示します)

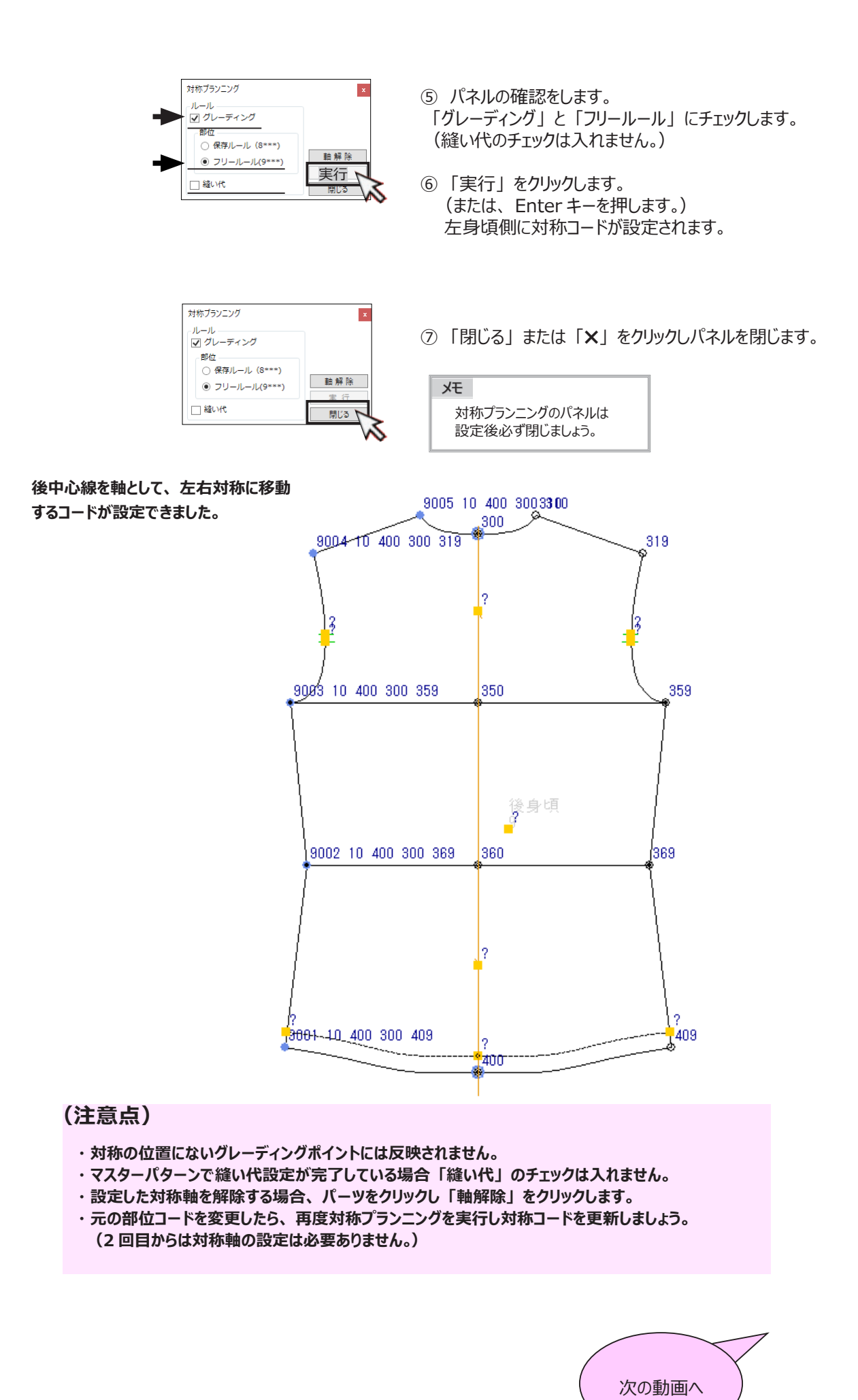

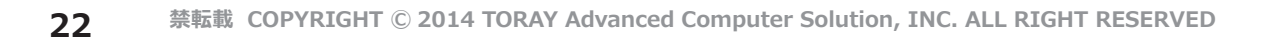

## <span id="page-24-0"></span> **参照動画:GT-02\_ コード入力 \_2**

 **\*ルールマニュアルを見ながら残りのパーツにメジャー部位コードを入力しましょう。**

**<袖>**

 $\overline{D0}$ -28

**(これ以外の部位コード設定は後ほど説明します。) \*ルールマニュアルの、 「袖」 のページを参照しながら入力します。**

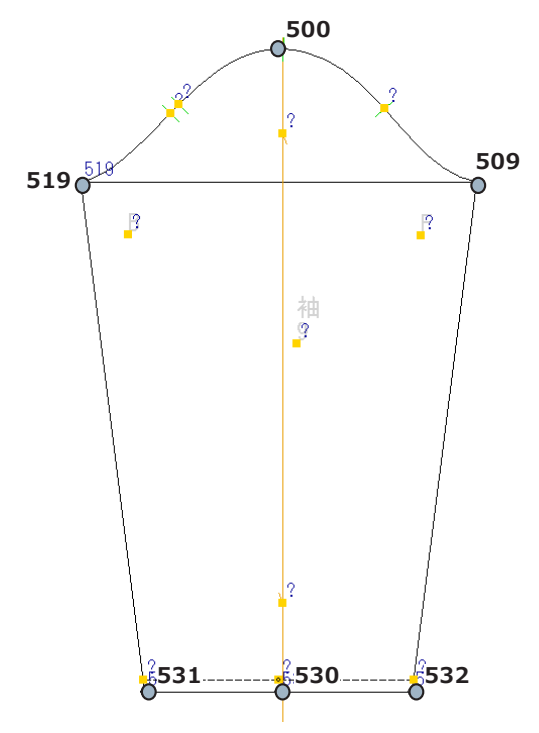

**3.ポイントティーチで設定します \*左前身頃はポイントティーチを使ってみましょう。 設定済みの右前身頃の部位コードをコピーし入力します。**

#### **<左前身頃>**

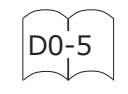

- ① 入力するポイントをクリックします。
- ② 「Ctrl」 キーを押しながら、 右前身頃の同じグレーディングポイントをクリックします。 (この時カーソルには 「T」 の文字が付きます。)

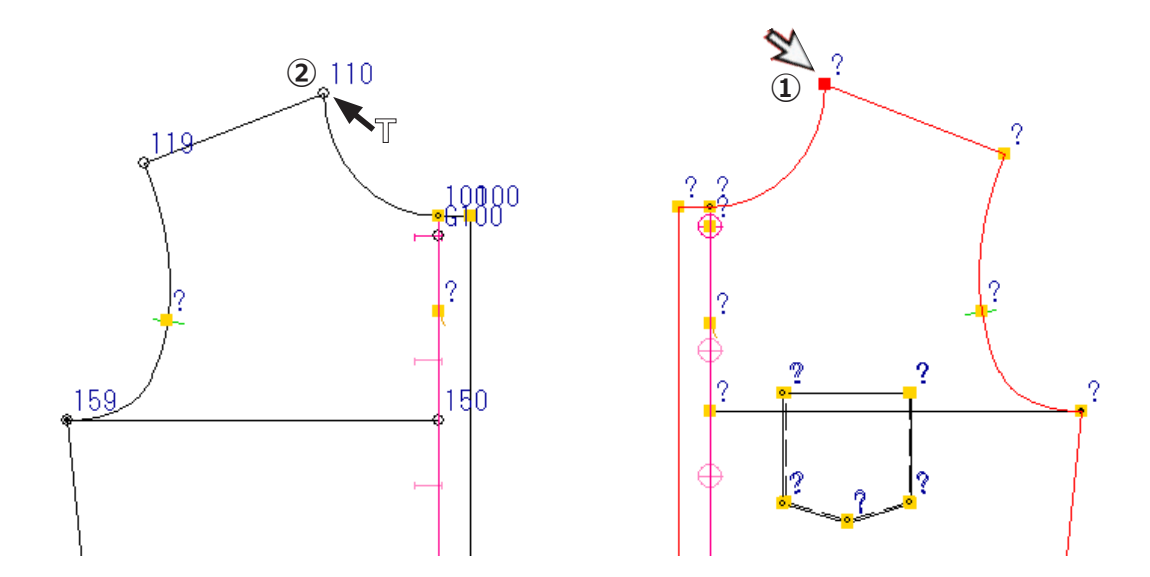

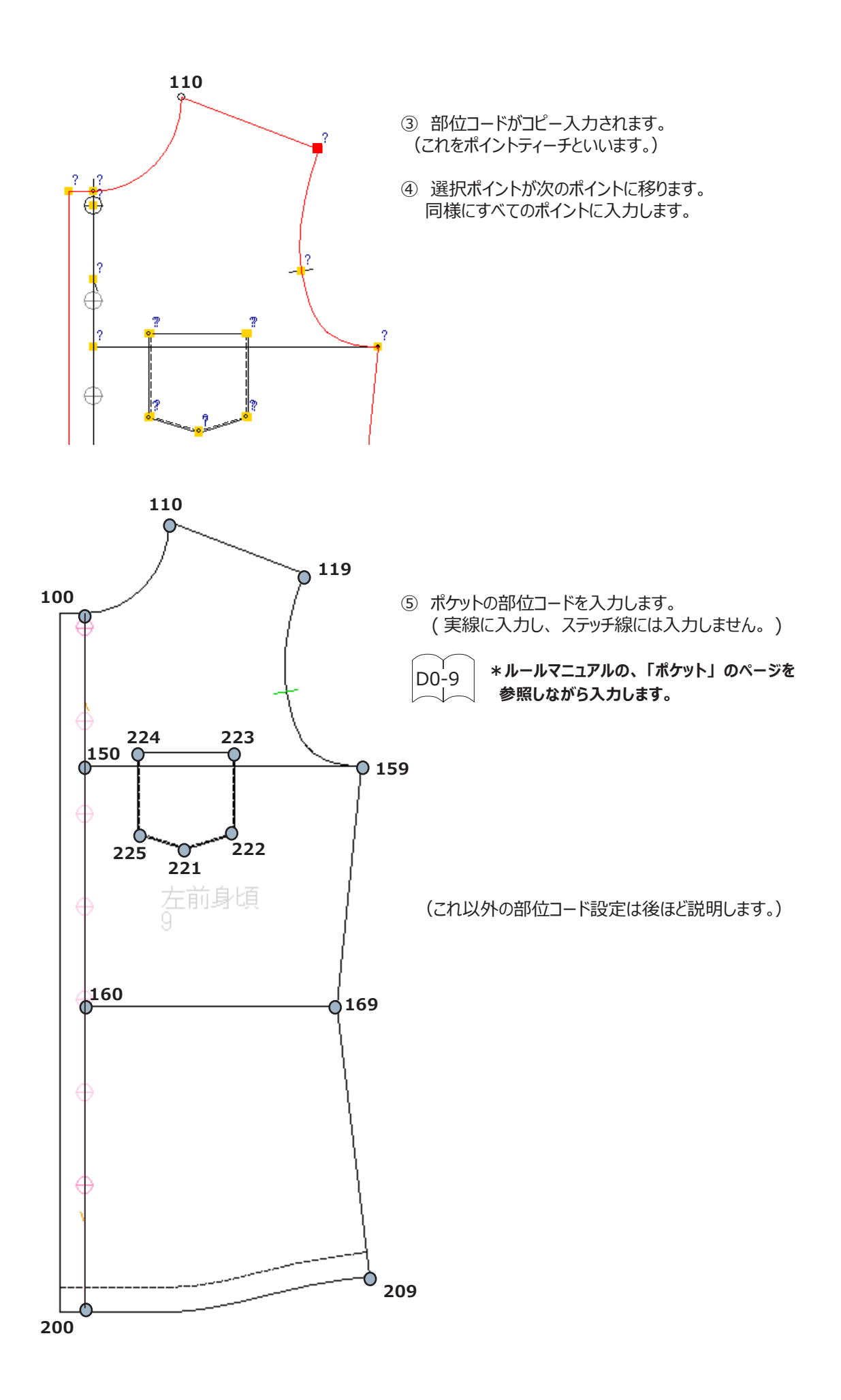

<span id="page-26-0"></span>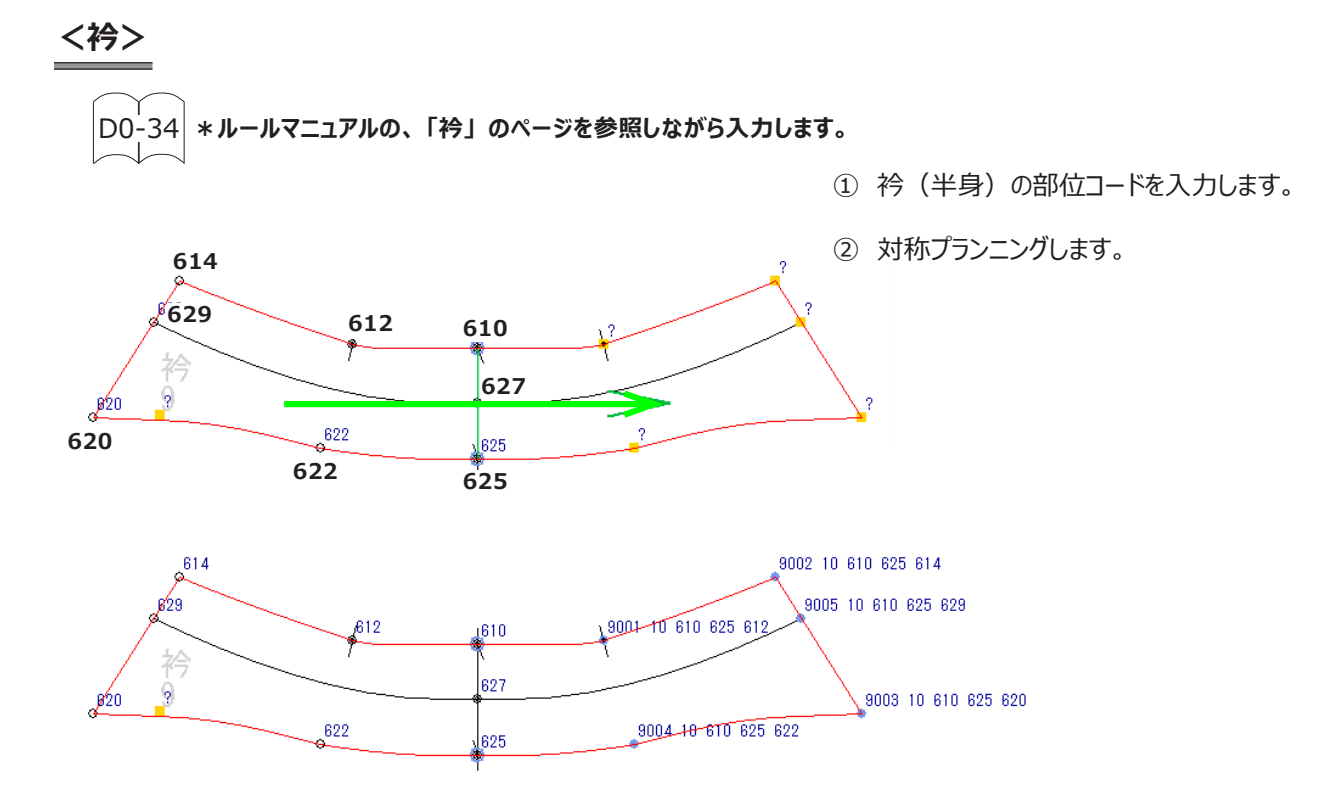

## **4.「Z ノーグレード」 コードを設定します**

 **全サイズ共通(サイズによって大きさを変えない)パーツに使用します。 移動量はありません。 \*ポケットは全サイズ大きさを変えません。 ノーグレードの設定をしましょう。**

#### **<ポケット>**

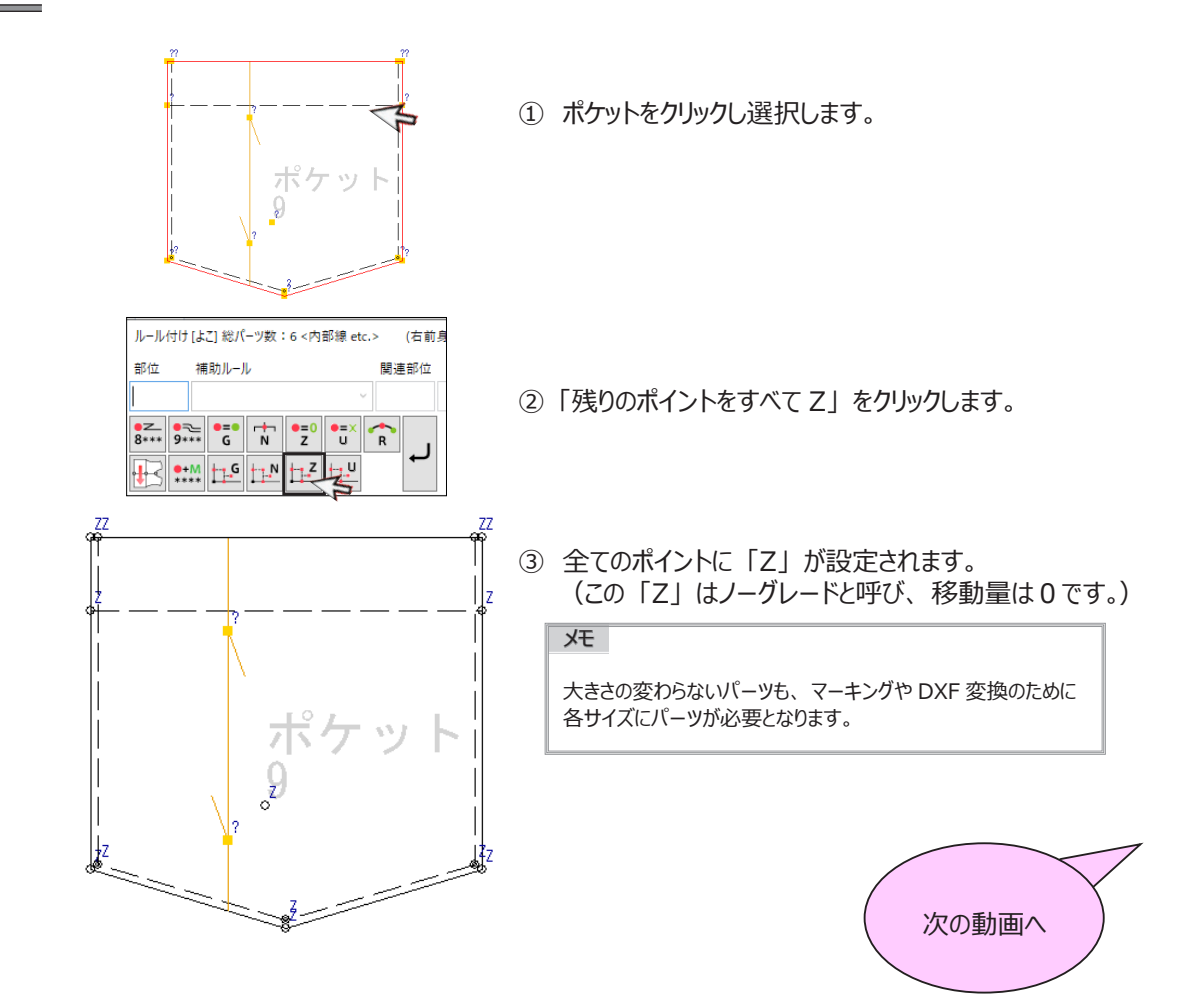

## <span id="page-27-0"></span>**グレーディング処理とエラー解決 1**

## **参照動画:GT-02\_ コード入力 \_3**

 メジャー部位コードの入力は終了しました。未入力の部位コードもありますがここでグレーディング処理をします。 どのようなときにエラーになり、 どう解決するのかを解説していきます。

**部位コードを修正した後は、 必ずグレーディング処理し、 エラーがなくなっていくことを確認しましょう。**

## **1.グレーディング処理をします**

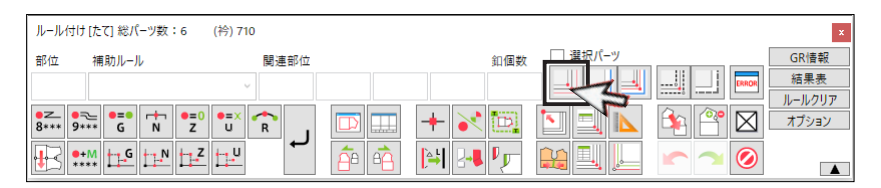

① 「グレーディング処理」 をクリックします。

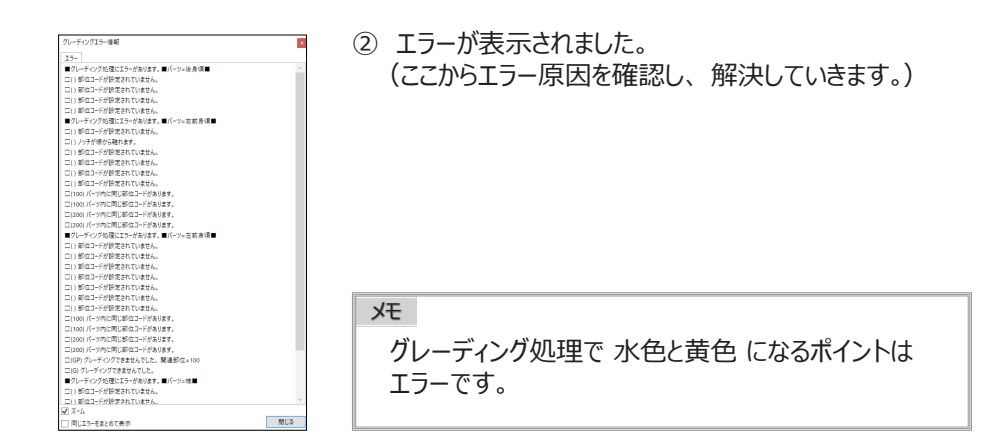

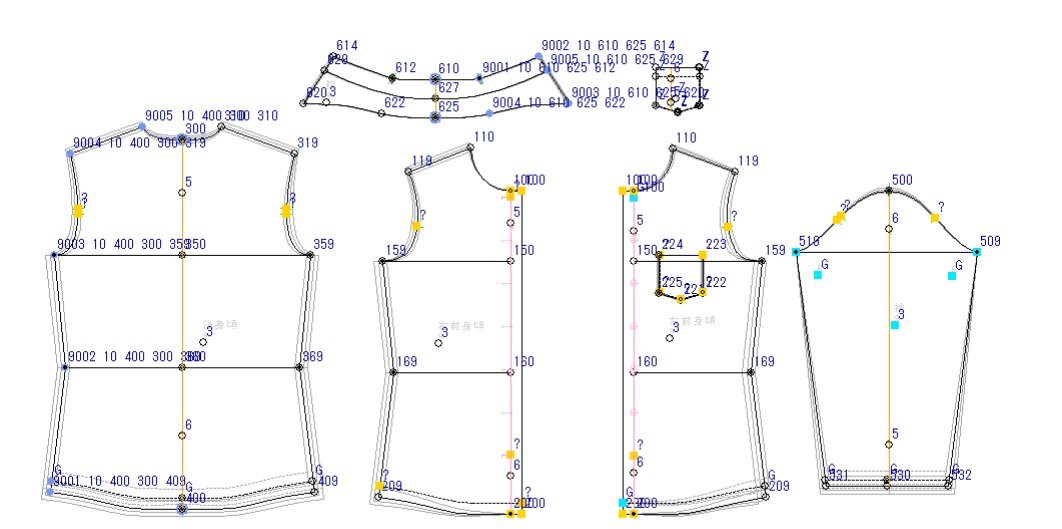

## <span id="page-28-0"></span>**2.エラーメッセージを確認します**

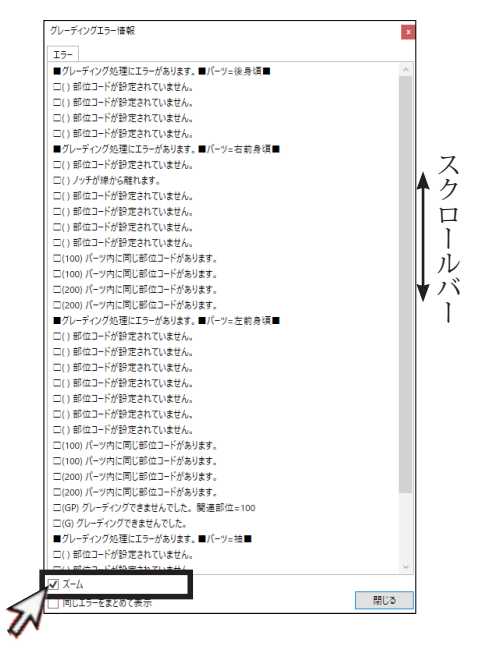

## **・ 「ズーム」 にチェックを入れます**

「ズーム」にチェックを入れ、メッセージ上で ダブルクリックするとエラー箇所が大きく表示し そのポイントが赤く表示します。

メモ ■ の表記は パーツ名です □ の表示は グレーディングポイントです

- -<br>グレーディングエラー情報 / ソフンプン 旧戦<br>- コンレーディング処理にエラーがあります。■バーツ=を身頃■<br>- ロントライング処理にエラーがあります。■バーツ=右前身頃■<br>- ロントライング処理にエラーがあります。■バーツ=右前身頃■<br>- ロールディング処理にエラーがあります。<br>これののバーツ内に同じ部位ユードがあります。<br>これののバーツ内に同じ部位ユードがあります。<br>これののバーツ内に同じ部位ユードがあります。<br>これののパーツ内に同じ部位ユードがあります こ(100) パーツ内に同じ部位ユードがあります。<br>ここの3 パーツ内に同じ部位ユードがあります。<br>ここの3 パーツ内に同じ部位ユードがあります。<br>■プレーディグの基因にコーがあります。同パーリー左前身項目<br>こ(1部位ユードが設定されていません。7個)<br>この3 パーツカに同じ部位ユードがあります。<br>ここ(200) パーツカに同じ部位ユードがあります。<br>ここ(200) パーツカに同じ部位ユードがあります。<br>ここ(201) パーツカに同じ ■グレーディング処理にエラーがあります。 ■パーツ= 袖■ ■ノン・ブイングは止エン・カッシュ。■ハ・フート<br>□()部位ユードが設定されていません。(3個)<br>□(509) 指示関連部位が見つかりません。関連部位=507<br>□(519) 指示関連部位が見つかりません。関連部位=517<br>□(G) グレーディングできませんでした。(2個) 画じる √ 同じエラーをまとめて表:  $\mathbf{\hat{z}}$
- **・ 「同じエラーをまとめて表示」 にチェックを入れます** 「同じエラーをまとめて表示」 にチェックを入れると 同じエラーがまとまりエラー表示が少なくなります。

**3.エラー内容を確認します**

 **「パーツ内に同じ部位コードがあります」 解決方法 :重複している部位コードを変更します**

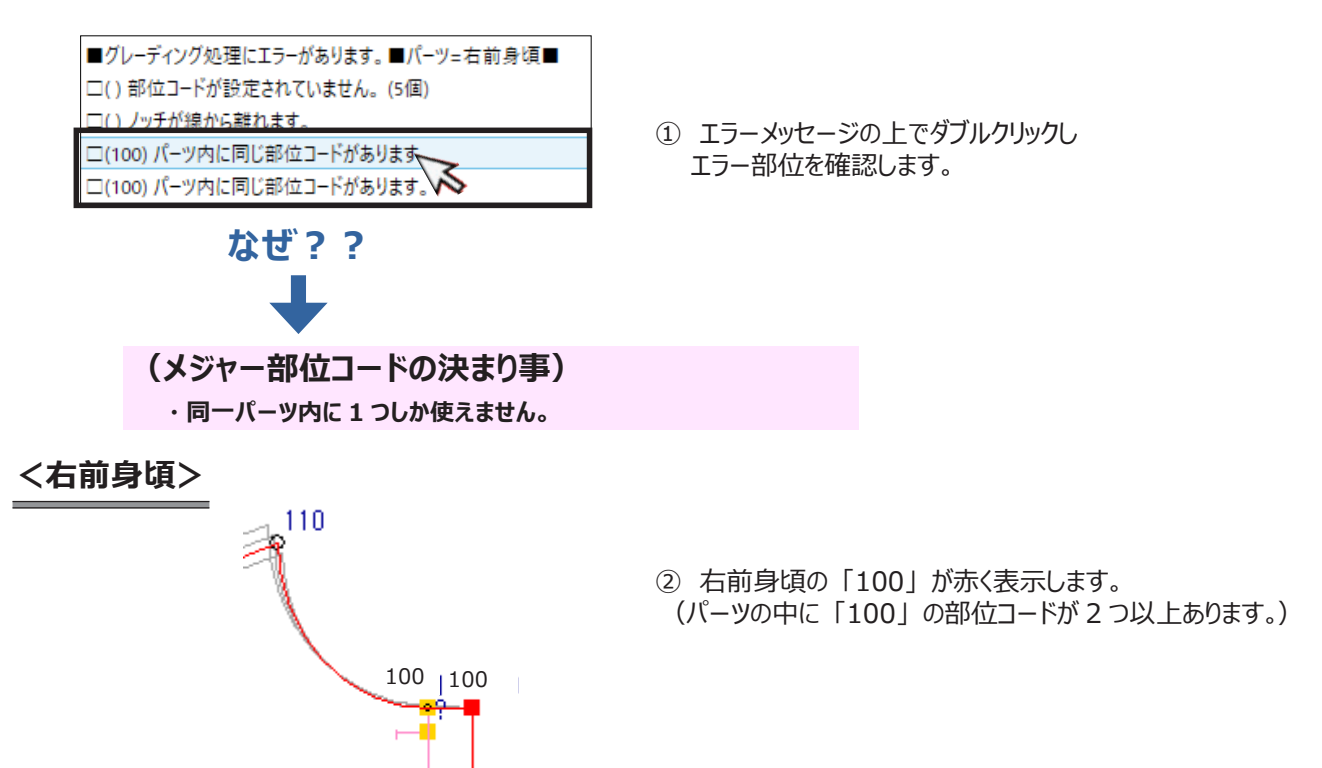

<span id="page-29-0"></span>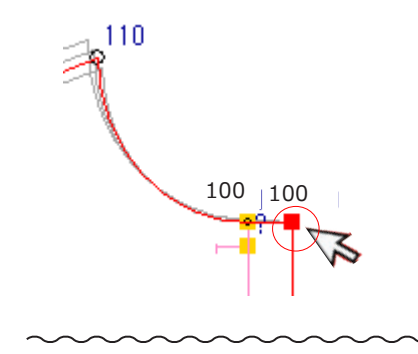

?

204200

③ 重複している 「100」 を 1 つにします。 前端の 「100」 をクリックし、 「Delete」 キーを押し Enter キーを押してクリアします。 (元の未入力に戻ります。)

- ④ 前裾の部位コード 「200」 も 1 つクリアします。
- ⑤ 同様に左前身頃も確認します。
- ⑥ クリアできたら、 「グレーディング処理」 をクリックし エラー表示が減少することを確認しましょう。

## **4.「G セイム」 コードを設定します**

 **\* 「G セイム」 とはパーツ内の他のグレーディングポイントと同じ XY 値で移動するコードです。 重複しているグレーディングポイントに入力します。**

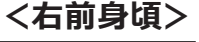

 $rac{1}{8***}$ 

 $\mathbb{F}$ 

 $9***$ 

 $\frac{1}{6}$ 

 $||\cdot||||_2$ 

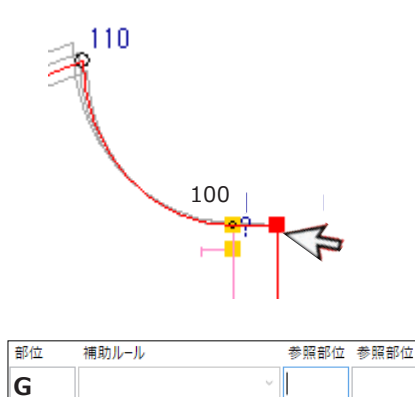

 $r = 0$  $\vec{N}$ 

∣∙ະ

 $\sqrt{R}$ 

Á

- ① 前端の部位コードをクリックします。
- ② キーボードから 「G」 を入力します。 (入力するとき 「Shift」 キーは押しません。) または、 パネルの 「G」 をクリックします。

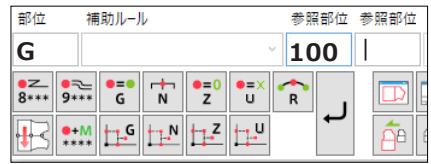

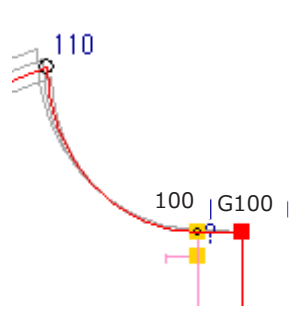

- ③ 参照部位にカーソルが移動します。 「100」 と入力し、 Enter キーを押します。 カーソルが右の参照部位に移動するので、 再度 Enter キー を押します。
- ④ 「G100」 と設定しました。 同様に 前裾にも 「G200」 を設定し、 左前身頃にも 設定します。 このように G ではじまるポイントを 「セイムポイント」 といいます。 次のページで解説します。

## <span id="page-30-0"></span>**5.「G セイム」 コード解説**

**「G セイム」 コードとは**

**・ パーツ内の他のグレーディングポイントと同じ X、 Y の移動量を設定します。 設定は3タイプあります。**

**「G」 ・・・・・・・・・・・・・ 一番近くにある部位コードと同じ X ・ Y 移動量で動きます。**

 **「G」 「参照部位」 ・・・・・・・・ 指定した参照部位コードと同じ X ・ Y 移動量で動きます。**

 **「G」 「参照部位」 「参照部位」・・・1 つ目の参照部位コードの X の移動量、2 つ目の参照部位コードの Y の移動量で動きます。**

**\* 指定する参照部位コードは同一パーツ内にあることが条件です。**

**G** (209 と同じ移動量)

209

**G \*いちばん近くにある部位コードと同じ XY の移動量で移動します。 ステッチ線に 「G」 を設定します。**

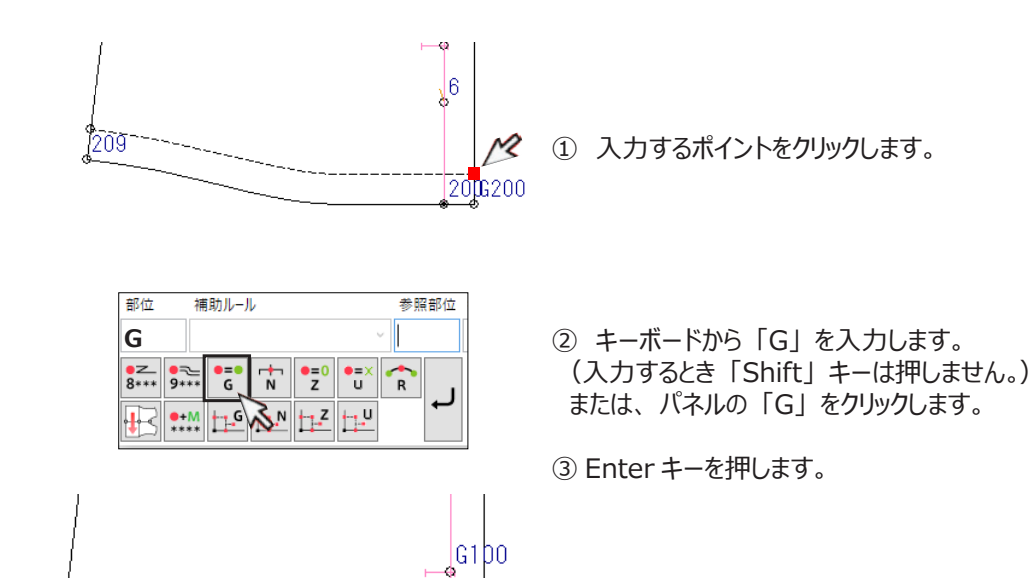

 $\sqrt{6}$ 

 $2000200$ 

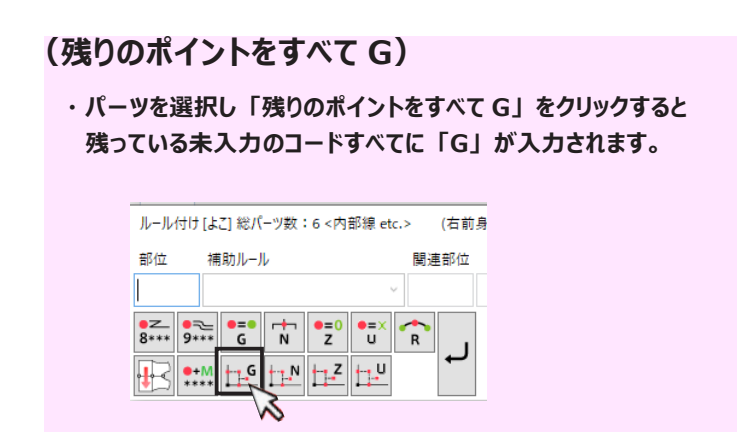

**G** (200 と同じ移動量)

**\*指定した参照部位コードと同じ XY の移動量で移動します。 ボタンホールに 「G100」 と設定します。**

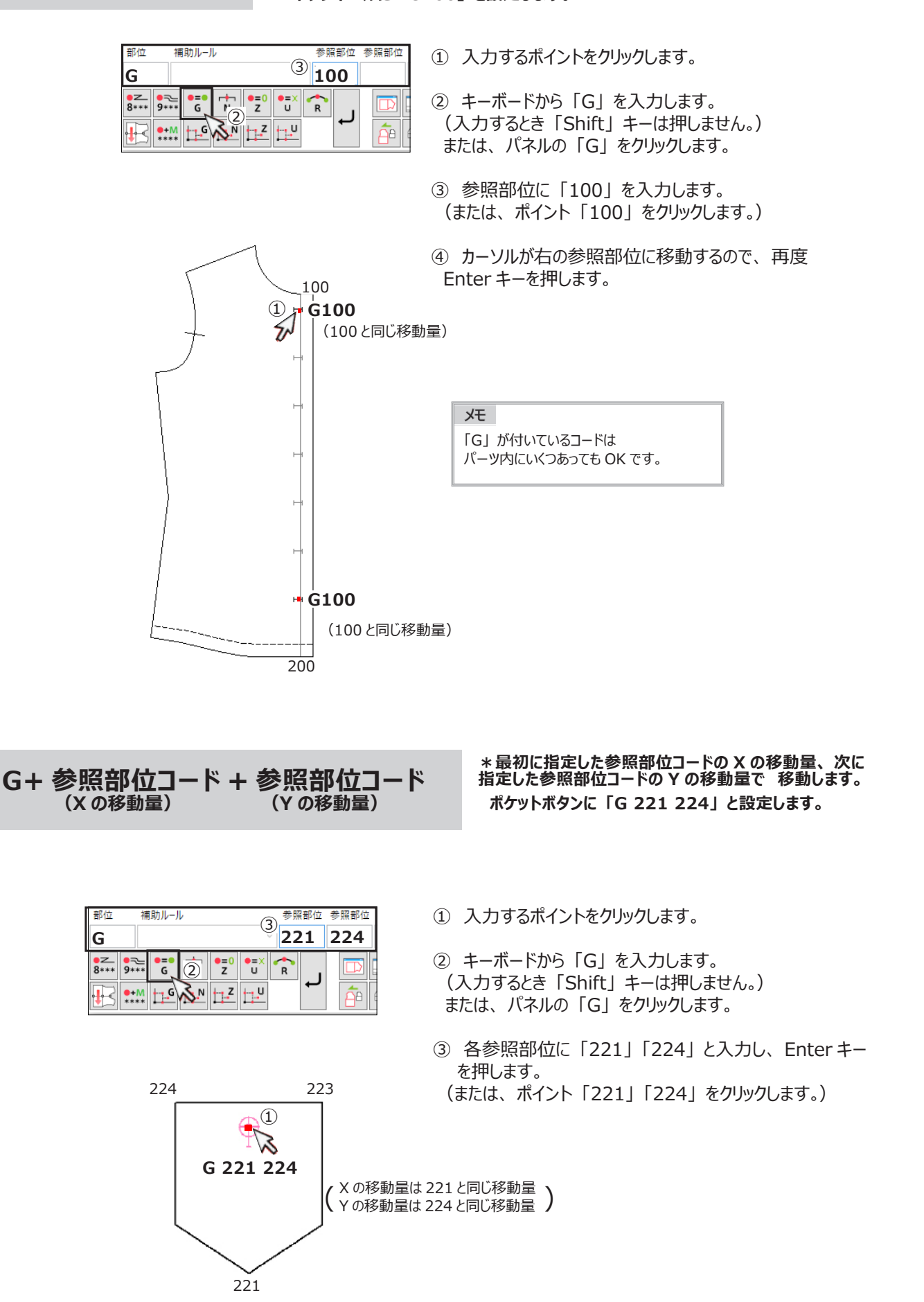

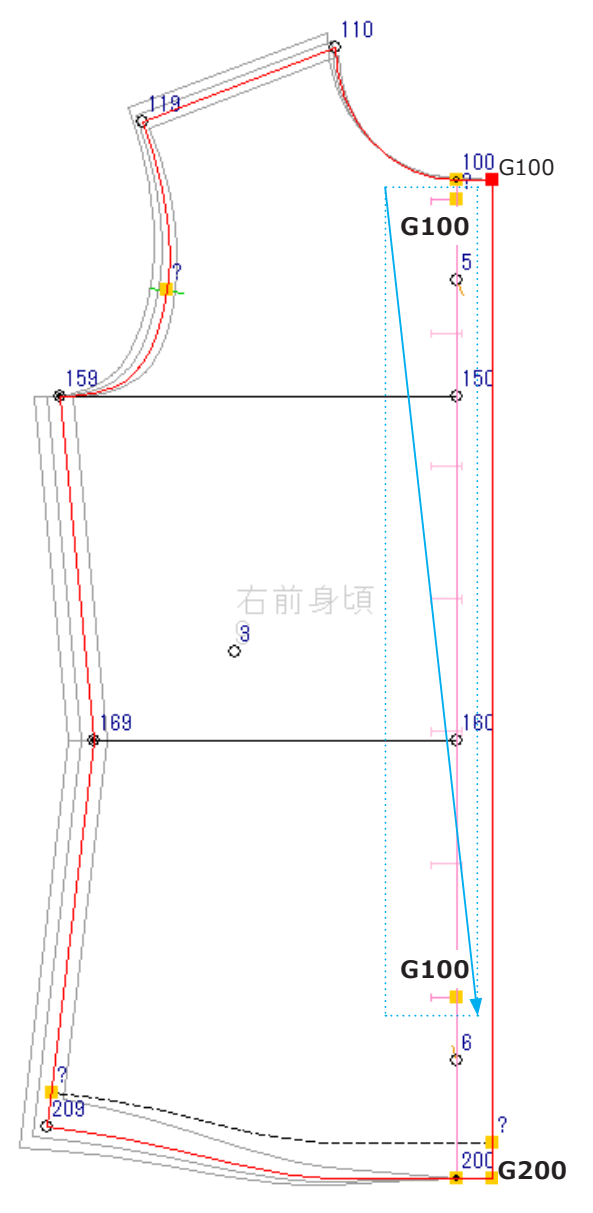

- ① ボタンホールに部位コードを入力をします。 ボタンホールの間隔は変更しません。 複数同時に入力するときにはドラッグ選択します。 この時設定されるのは未入力の部位コードだけです。
- ② ボタンホールをドラッグで選択し、 「G100」 を設定します。
- ③ 左前身頃も同様に入力しましょう。
- ④ 入力が終了したら、 「グレーディング処理」 を クリックしエラー表示が減少する事を確認しましょう。

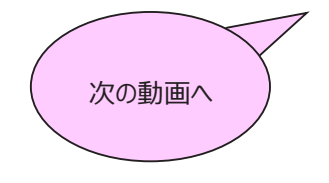

<span id="page-33-0"></span> **参照動画:GT-02\_ コード入力 \_4**

## **6.「N ノッチ」 コードを設定します**

 **\*ノッチに設定するコードです。 ノッチコードを設定しましょう。**

#### **<右前身頃>**

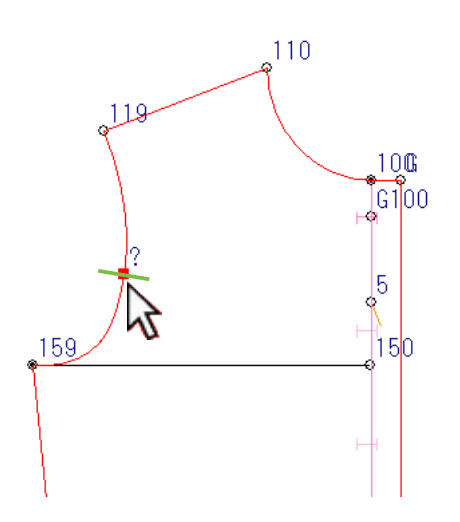

① ノッチをクリックします。

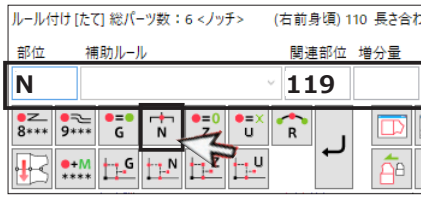

② キーボードから 「N」 を入力します。 (入力するとき 「Shift」 キーは押しません。) または、 パネルの 「N」 をクリックします。

③ 関連部位にカーソルが移動します。 「119」と入力し、(または「119」ポイントをクリックし) Enter キーを押します。 カーソルが右の増分量に移動するので、 再度 Enter キー を押します。

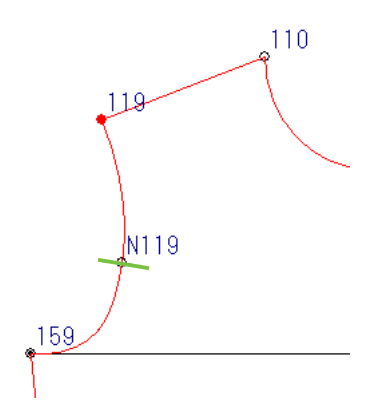

④ 「N119」 と設定しました。 (肩先 119 からノッチまでの距離を全サイズ一定で設定します。) このように N から始まるグレーディングポイントを 「線上ノッチ」または、「マイナーノッチ」といいます。 次のページで解説します。

## <span id="page-34-0"></span>**7.「N ノッチ」 コード解説**

**「N ノッチ」 コードとは(線上ノッチ ・ マイナーノッチ)**

- **・ ノッチに使用するコードです。**
- **・ 関連部位から一定の距離、 またはピッチを指定し線上を移動します。 これを線上ノッチまたは、 マイナーノッチといいます。**
- **・ 関連部位には、 ノッチがある線上のカットされているグレーディングポイントの部位コードだけ指示できます。**

**N+ 部位コード \*指定した部位コードから同じ距離になるよう移動します。 全サイズ 「119」 から一定の距離にノッチを移動 「N119」 と設定します。**

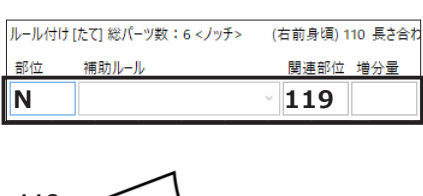

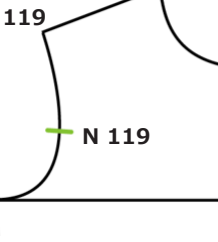

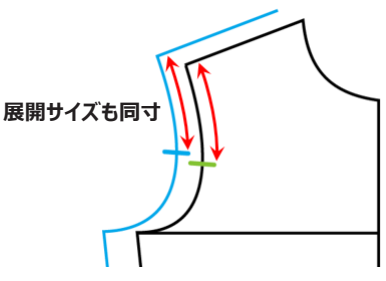

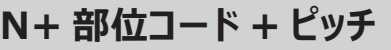

**\*指定した部位コードから指定ピッチ距離分移動します。 各サイズ 「119」 から 2 ㎜ピッチでノッチを移動 「N 119 2」 と設定します。**

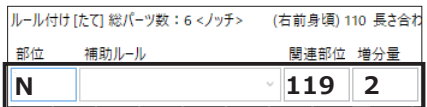

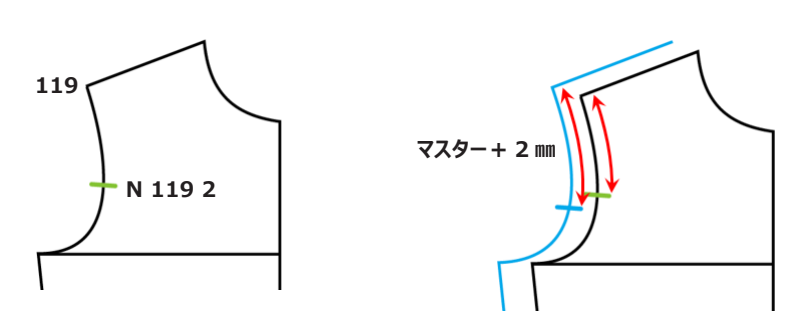

### **(サイズによってピッチを変えたい場合は)**

**・ 特別ピッチの 「サイズ項目」 に 「T01(T02,T03...)」 と入力しピッチを指示します。**

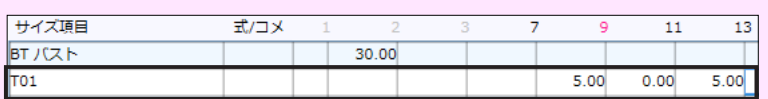

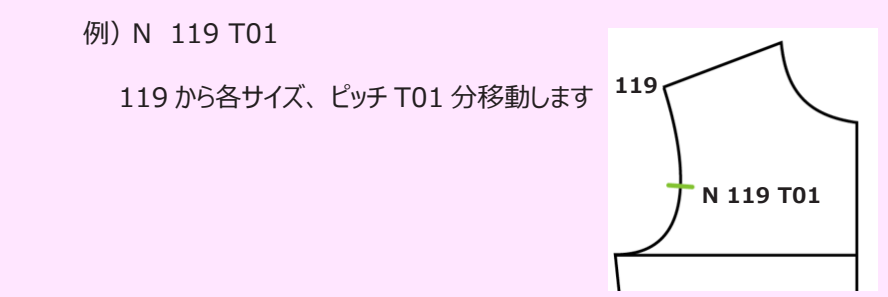

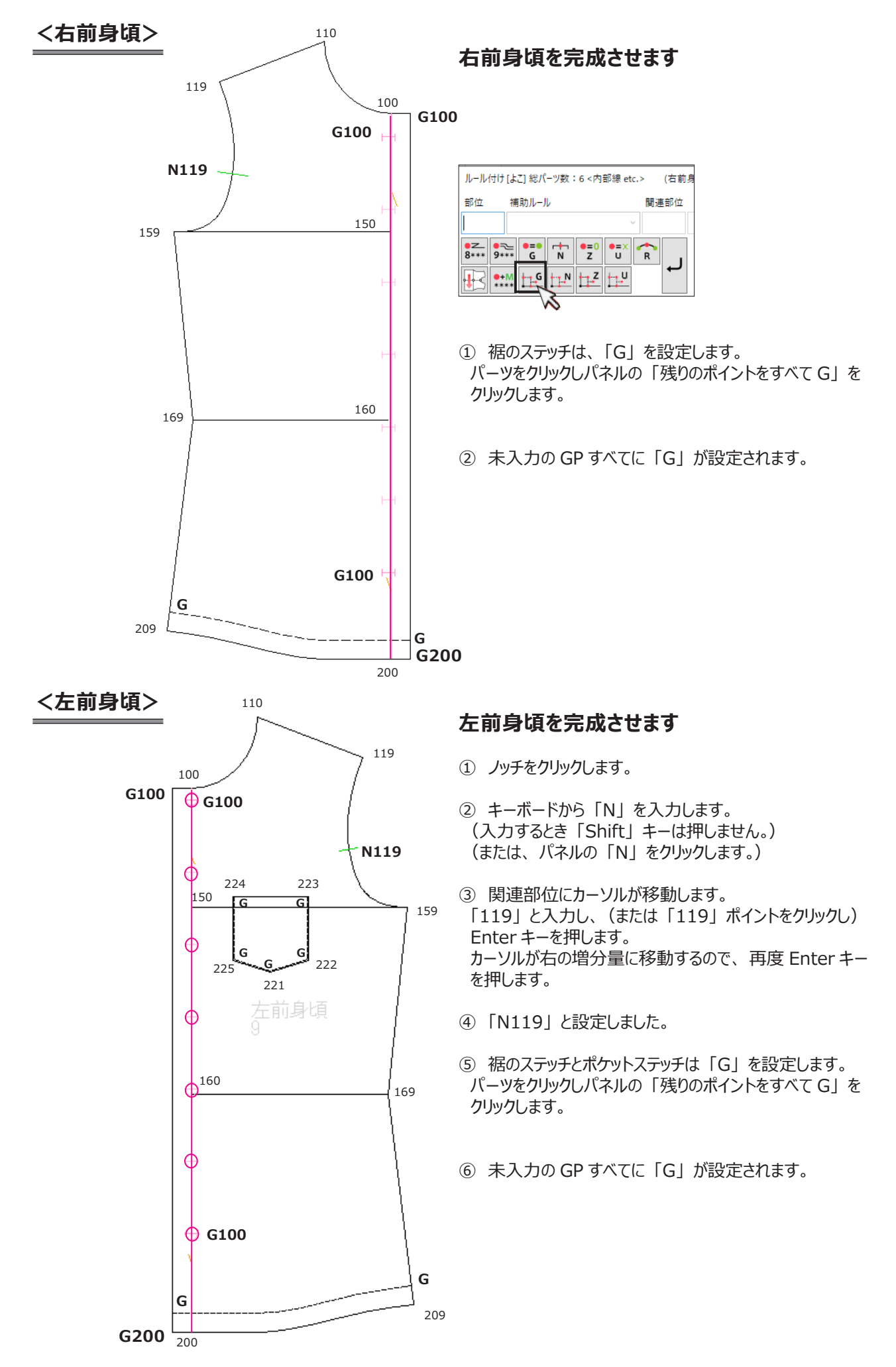

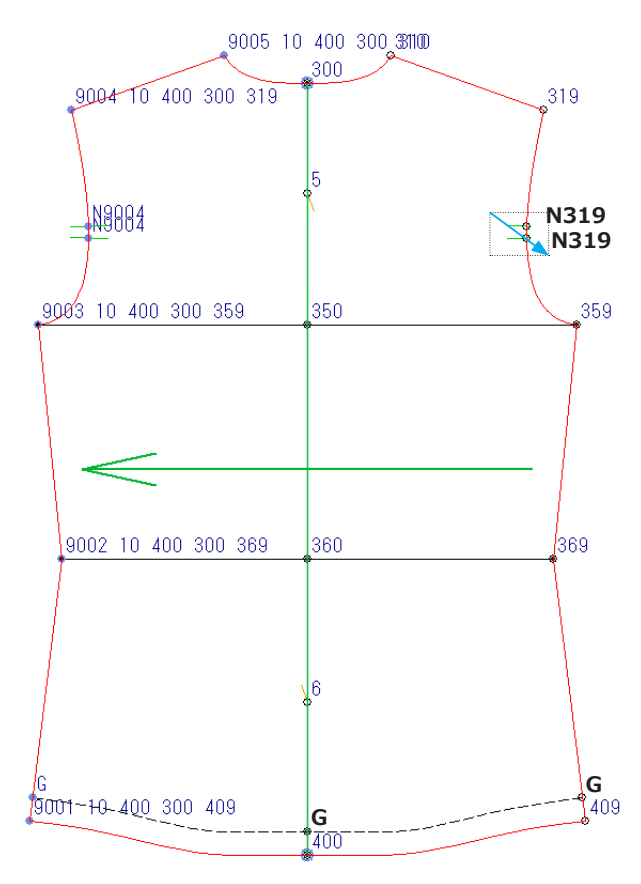

### **後身頃を完成させます**

- ① アームホールのダブルノッチは、 ドラッグ選択し2つまとめて 入力します。 肩先から一定の距離 「N319」 と入力します。
- ② 半身を修正後、 対称プランニングを実行します。 パネルの 「対称プランニング」 をクリックします。
- ③ 左側をクリックすると矢印が表示します。 (2 回目から対称軸の設定は必要はありません。)
- ④ Enter キーを押します。 対称側の部位コードが更新されます。
- ⑤ 裾のステッチは、 「G」 を設定します。 パーツをクリックしパネルの 「残りのポイントをすべて G」 を クリックします。
- ⑥ 未入力の GP すべてに 「G」 が設定されます。

## **<袖>**

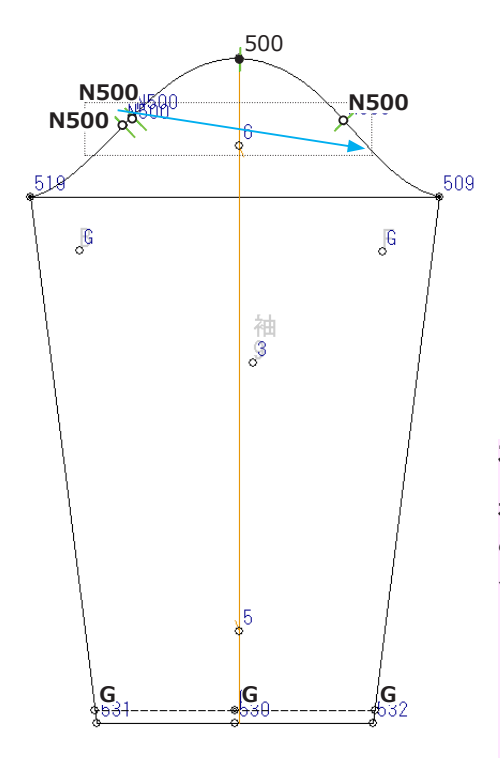

#### **袖を完成させます**

身頃は前後ともノッチを肩先から一定の距離に設定しました。 袖の合ノッチも、 袖山から一定の距離にします。

- ① 袖山線のノッチはドラッグ選択し、すべて 「N500」 と入力します。
- ② 袖口ステッチはステッチは、 「G」 を設定します。 パーツを選択しパネルの 「残りのポイントをすべて G」 をクリックします。
- ③ 未入力のすべてに 「G」 が設定されます。
- ④ 「グレーディング処理」 をクリックし残るエラーを確認します。 残るエラーは次で解説します。

#### **袖山ノッチについて(基点ノッチ ・ メジャーノッチ)**

**袖山 「500」 は袖山ピッチで移動し、 同じ位置にノッチが入ります。 このように線がカットされた端点にあるノッチを基点ノッチ、 または メジャーノッチといいます。 属性は、 「仕上線 etc.」 と表示します。**

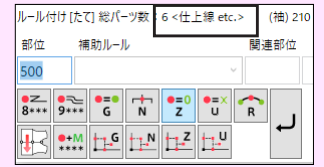

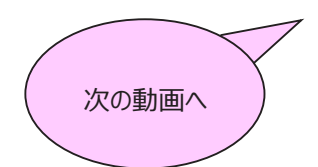

## <span id="page-37-0"></span>**グレーディング処理とエラー解決 2**

## **参照動画:GT-03\_GR 処理**

## **1.エラー内容を確認します 「指示関連部位が見つかりません」 解決方法:関連部位を追加します**

**<袖>**

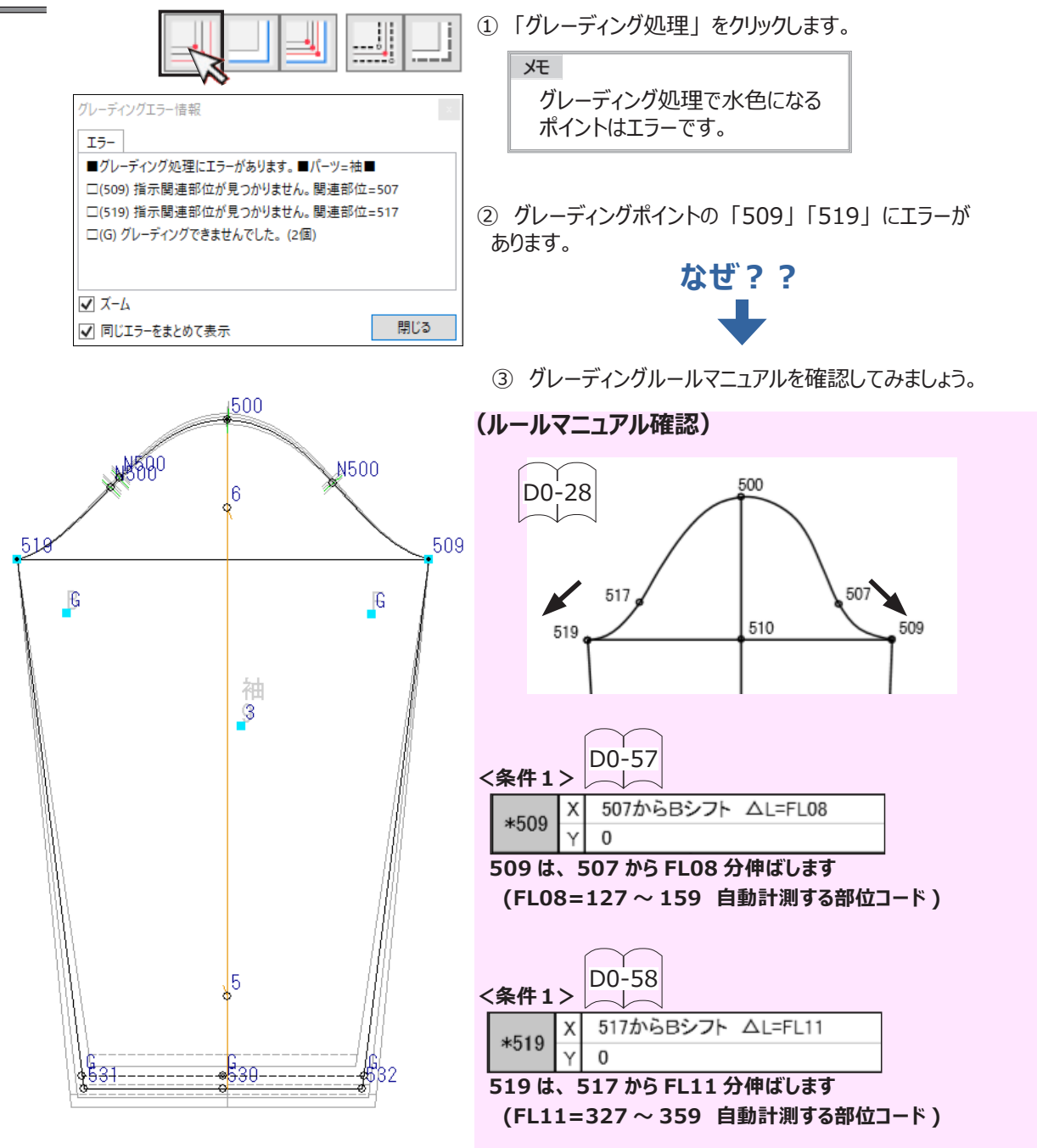

④ 「509」 には 「507」 が、「519」 には 「517」 が必須です。 このパーツには必須の部位コードがないためエラーになりました。

⑤ 「507」 「517」 を入力するグレーディングポイントがありません。 次で追加する方法を解説します。

## <span id="page-38-0"></span>2. グレーディングポイント追加します

 **「点の追加 ・ 削除」**

 **\*関連部位 「507」 「517」 を入力するグレーディングポイントを追加しましょう**

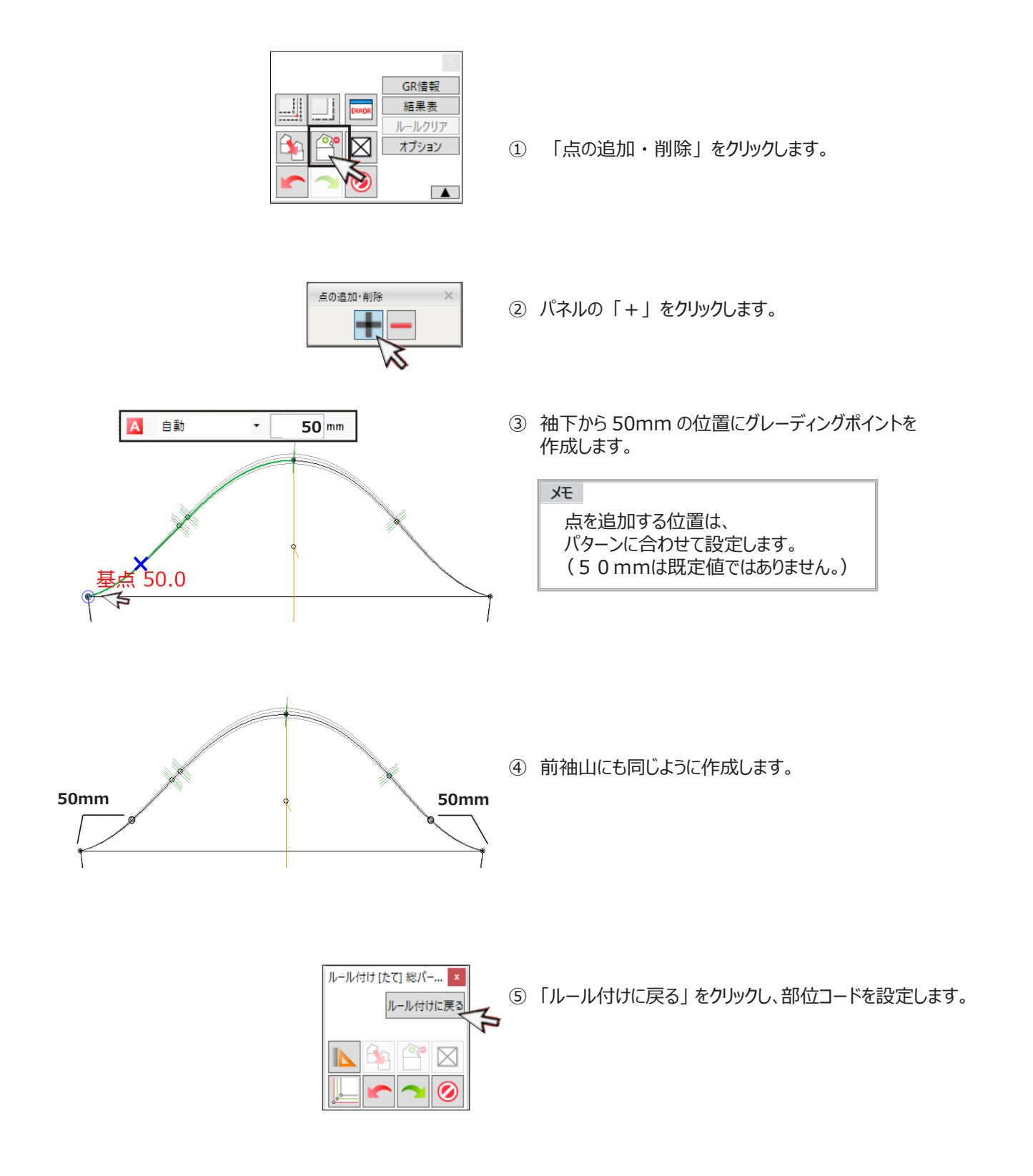

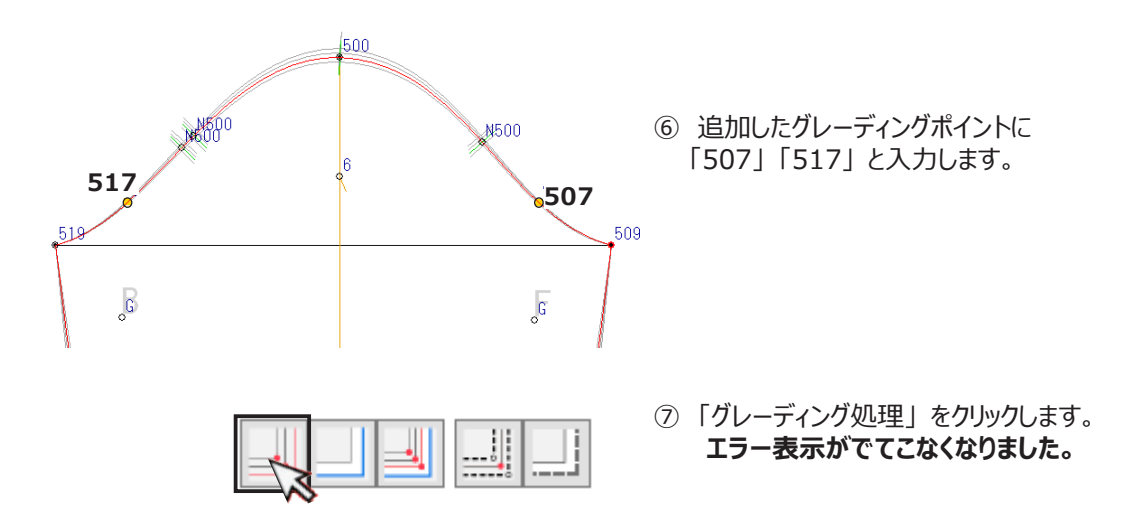

**\*\*\* エラー表示があるときはここまでの操作を見直しましょう \*\*\***

### **「点の追加 ・ 削除」 パネル説明**

**グレーディングポイントは線の端点(線がカットされている箇所)です。 グレーディングメニュー内では 「点の追加 ・ 削除」 でポイントの追加 ・ 削除の操作をします。**

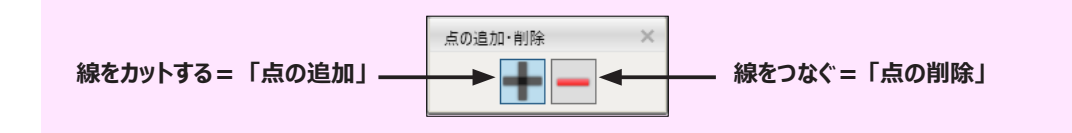

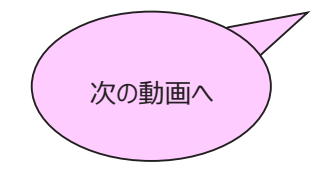

## <span id="page-40-0"></span>**グレーディング後のチェック**

## **参照動画:GT-04\_ チェック \_1**

グレーディング処理でエラーが表示されなくなったら、 次はチェックです。 ここからはいろいろなチェック操作を説明します。

**1.「シフトバリュー」 解説**

 **\*グレーディングポイントを指示し X、 Y の移動量を確認します。**

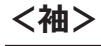

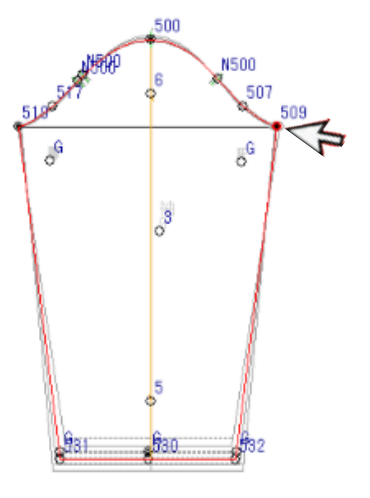

- ① 袖で確認してみましょう。 「509」 のグレーディングポイントをクリックし XY 移動量を確認します。
- ② 「シフトバリュー」 をクリックします。

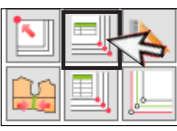

③ サイズごとに X、Y 方向に移動した量を確認します。

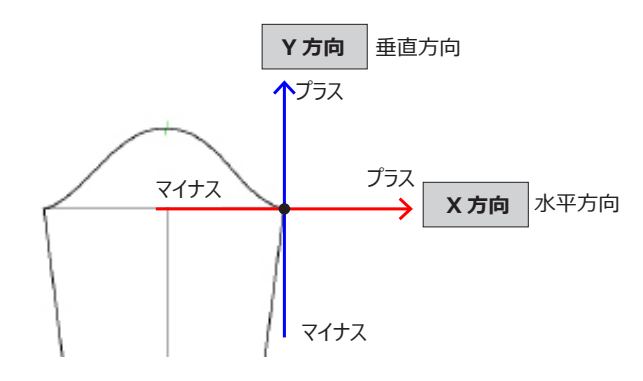

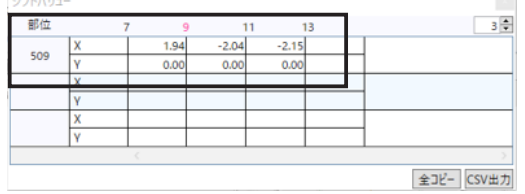

## **「シフトバリュー」 パネル説明**

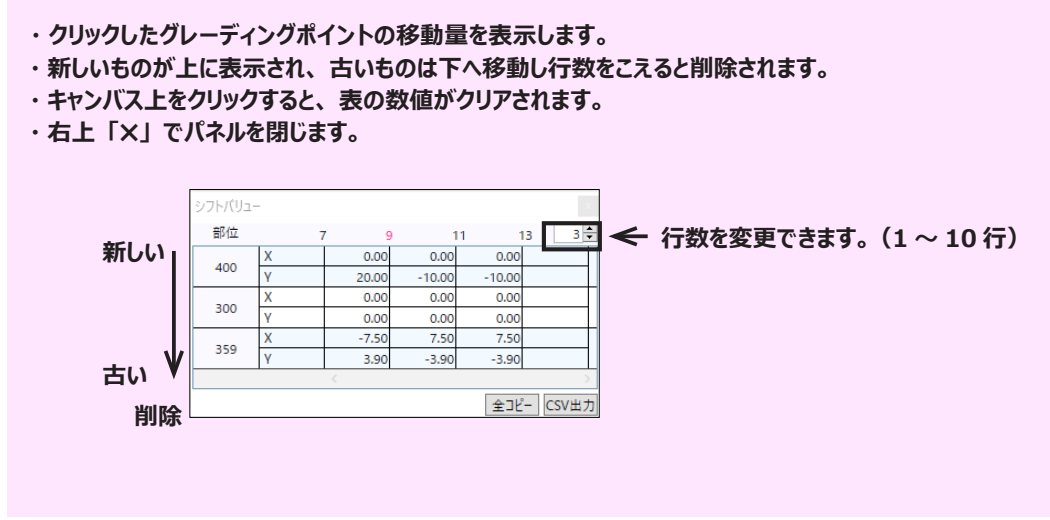

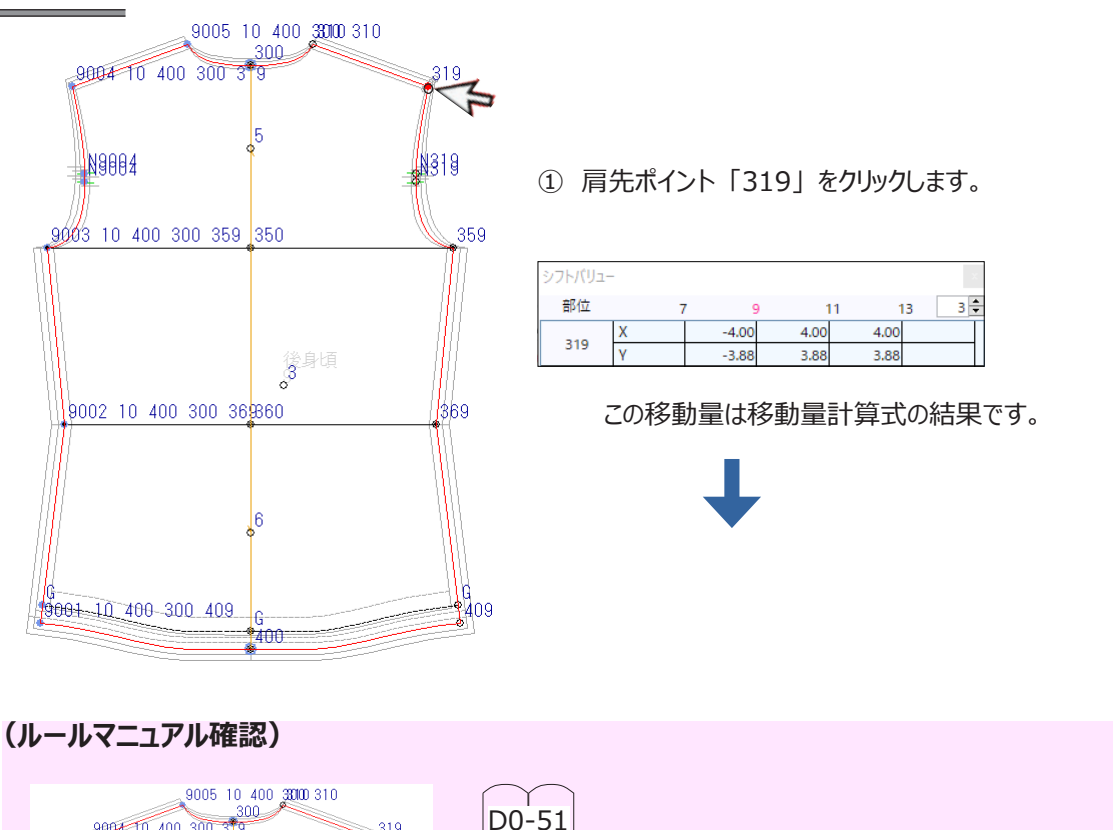

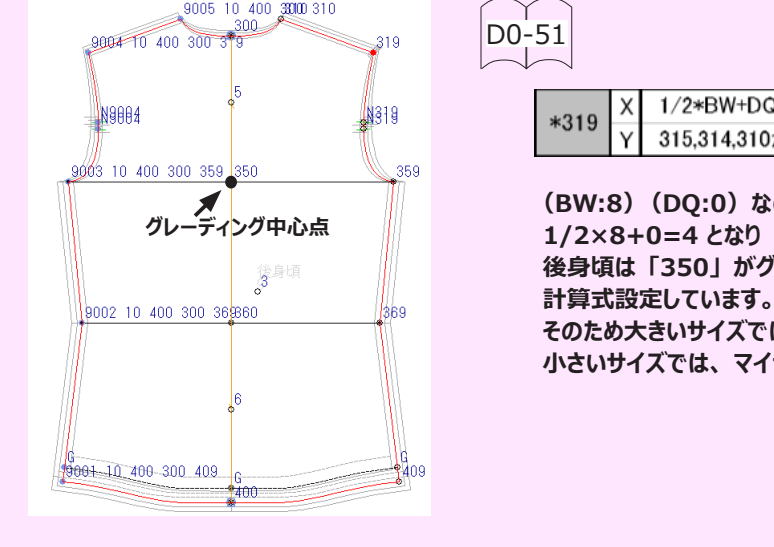

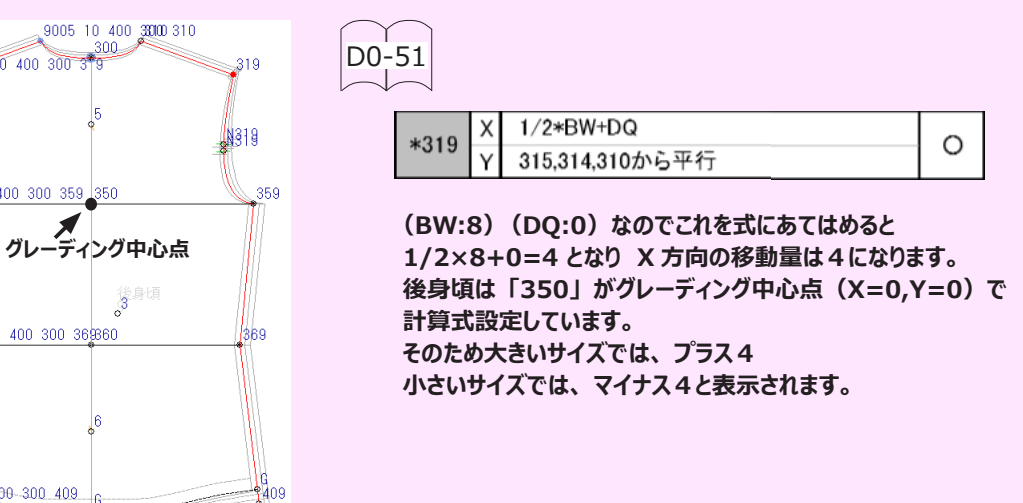

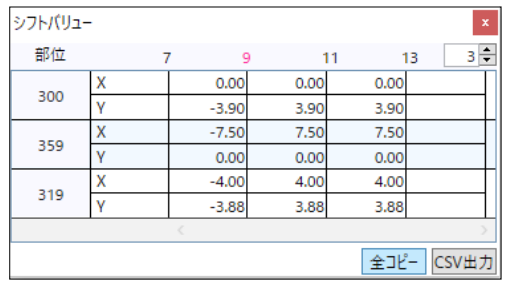

② 続けてバスト 「359」 バックネック 「300」 をクリックします。 クリックすると新しいポイントの移動量が上に追加されます。

 表はそのまま消さずに次のページに進みます。 次ので説明する 「重ねチェック」 と組み合わせて確認します。

## <span id="page-42-0"></span>**2.「重ねチェック」 と 「シフトバリュー」 解説**

 **\*重ねチェックはグレーディング中心点(重ねるポイント)を変更して表示できます。 後身頃 「300」 で重ねてみましょう。**

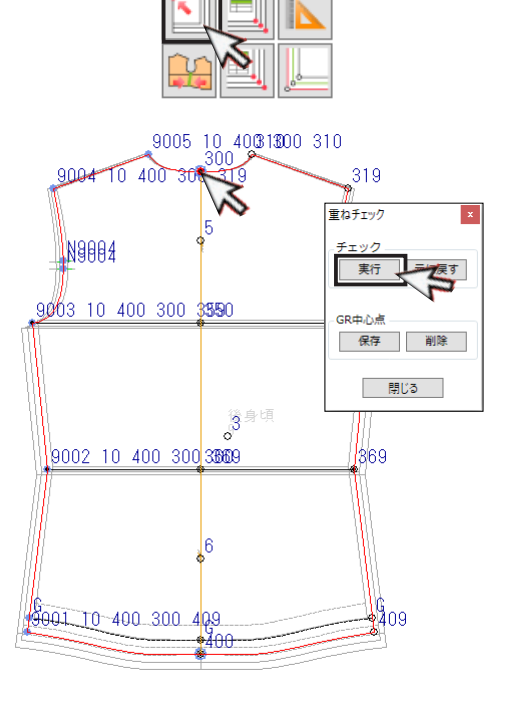

 $0.00$ 

20.00

 $0.00$ 

 $0.00$ 

 $3.90$ 

 $0.00$ 

 $-10.00$ 

 $0.00$ 

 $0.00$ 

 $-3,90$ 

 $0.00$ 

 $-10.00$ 

 $0.00$ 

 $0.00$ 

 $-3.90$ 

全コピー CSV出力

- ① 「重ねチェック」 をクリックします。
- ② 後中心ポイント 「300」 をクリックし 「実行」 をクリック します。 (指示ポイントで展開パーツが重なります。)
- ③ 先ほど確認したシフトバリューの 「300」 の移動量は XY ともに現在値に変更され、 「移動量0」 になります。

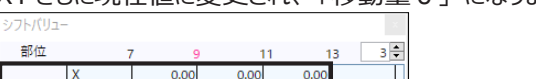

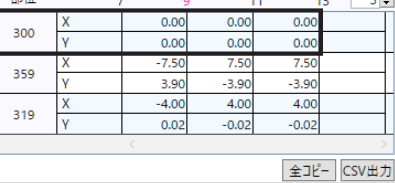

「359」 「319」 の移動量も変更されています。

④ ポイント 「400」 をクリックし、 「シフトバリュー」 の Y 値の 移動量が指定した着丈ピッチになっていることが確認 できます。

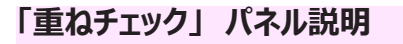

フトパリュ 部位

400

300

359

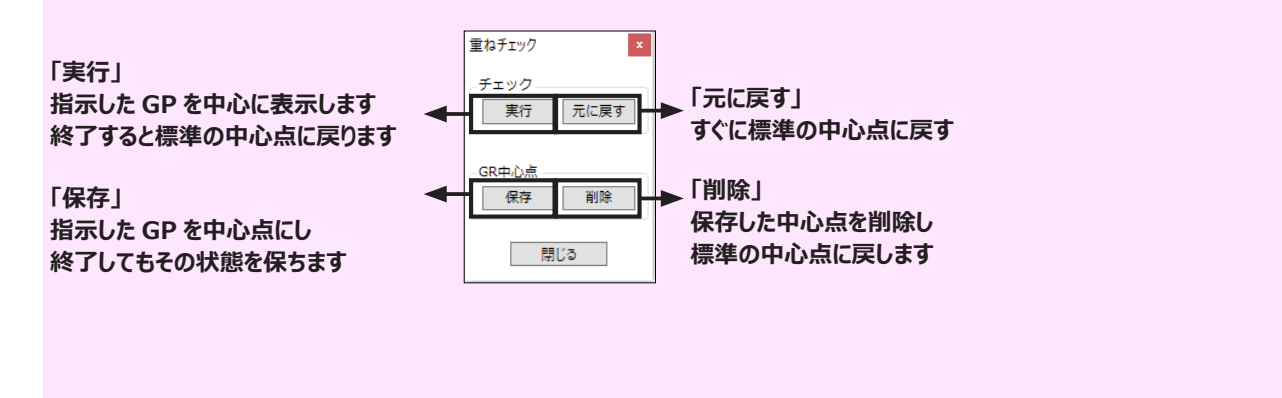

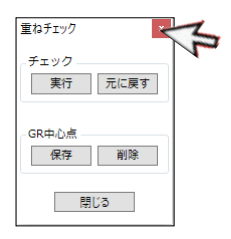

⑤ 「閉じる」 または、 「✖」 をクリックし終了します。

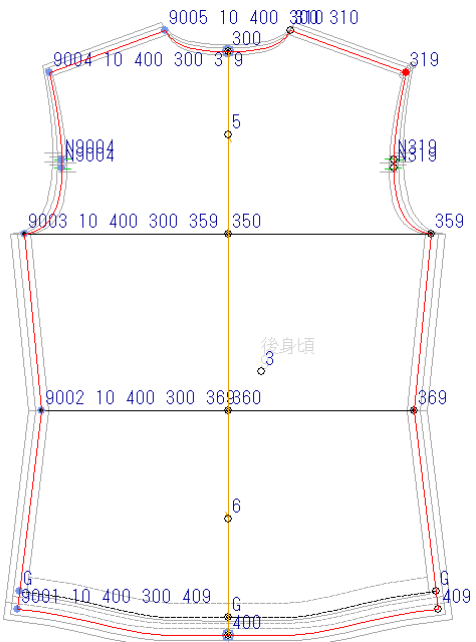

⑥ パネルを閉じると、 元の重なり位置に戻ります。

![](_page_43_Picture_4.jpeg)

![](_page_43_Picture_69.jpeg)

![](_page_43_Picture_70.jpeg)

![](_page_43_Figure_7.jpeg)

## <span id="page-44-0"></span>**3.「サイズ間計測」 解説**

**\*マスターパターンの計測箇所を指示をすると、 全サイズの計測結果が表示します。 サイズ間計測を使ってチェックしましょう。**

### **着丈を計測します**

![](_page_44_Figure_4.jpeg)

![](_page_44_Picture_231.jpeg)

### **「サイズ間計測」 パネル説明**

**・ 計測結果は、 新しいものが右に追加されます。** オプション  $\times$ **・ 指定の列数をこえると削除されます。 列数はオプションで変更できます。** 表示列の設定 表示列数  $20 -$ ナイズ間計測 n ∺u÷ 々から買  $7 + 31$ サイズ名 線長(5) 線長(6) 線長(7) 線長(8) ○ 列を選択して削除 **後身頃** 削除  $\exists \mathbf{E}^{\prime}$ 左前身頃 右前身頃 表示  $-7.50$  $-7.50$  $-7.50$  $-7.50$ 全削除 全北一 マ パーツ名  $0.00$  $0.00$  $0.00$ **l** q 小数点以下桁数  $2^{\frac{1}{2}}$ CSV出力  $\overline{11}$ 7.50 7.50  $7.50$ 7.50 √ サイズ開計測起動時に オプション 13  $7.50$ 7.50 7.50 7.50 実寸 **古い** *新しい* 差寸 電卓 **削除** OK キャンセル ピッチ 閉じる

- ① 「サイズ間計測」 をクリックします。
- ② 種類を選択します。 「Y 差」 にチェックを入れます。

メモ 計測の種類は PM Ⅱと同じです。

③ ポイント 「400」 と 「300」 をクリックします。 (全サイズの計測結果が表示します。)

![](_page_44_Picture_232.jpeg)

メモ 計測した結果は、 「実寸」 「差寸」 「ピッチ」 で 確認できます。

④ 必要に応じて、 計測の種類を変更し、 袖丈や肩幅も 指定ピッチで移動していることを確認しましょう。

![](_page_45_Picture_1.jpeg)

① 「線長」 をクリックします。

メモ 「線長」 「部分長」 は終了時に 「Enter」 キー を押すと表示します。

② 右前身頃のバスト線をクリックし、 Enter キーを押します。

![](_page_45_Picture_90.jpeg)

![](_page_45_Picture_6.jpeg)

③ 左前身頃のバスト線をクリックし、 Enter キーを押します。

![](_page_45_Picture_91.jpeg)

④ 左前身頃の計測結果で大きいサイズが マイナス値になっています。

![](_page_45_Picture_10.jpeg)

### **(決まり事)**

 **「X フリップ」 「Y フリップ」**

**・ 「D0」 は右身頃を基準に計算式を設定しています。 そのため左身頃は X の移動量を逆にする必要があります。 X の移動量を逆にする設定を 「X フリップ」 といいます。**

**・ たて置きの場合は、 「X フリップ」、 よこ置きの場合は 「Y フリップ」 となります。**

**・ ルールマニュアルには、 「X フリップ」 と記載はありますが、 自動で設定されるわけではありません。**

## <span id="page-46-0"></span>**4.「X フリップ」 を設定します**

**\* X の移動方向を逆にします。 左前身頃に 「X フリップ」 の設定をしてみましょう。**

![](_page_46_Figure_2.jpeg)

## <span id="page-47-0"></span>**補足(サイズ間計測)**

・ 計測した結果は 「実寸」 「差寸」 「ピッチ」 ボタンで切り替えができます。 各ボタンを切り替えると計測結果の表示が変わります。 **表示の切替**

![](_page_47_Figure_2.jpeg)

## **電卓の使い方**

**The Common** 

 $\,$   $\,$ 

![](_page_47_Figure_4.jpeg)

電卓

閉じる

差寸

ピッチ

## <span id="page-48-0"></span>**袖ぐりと袖山の長さ合わせ**

 **参照動画:GT-04\_ チェック \_3**

## **1.袖ぐりと袖山長さをチェックします**

![](_page_48_Figure_3.jpeg)

**袖ぐり / 袖山 (前) 袖ぐり / 袖山**

![](_page_48_Picture_219.jpeg)

左前身員

- ① 「サイズ間計測」 の 「線長」 で前後袖ぐり長さと 前後袖山長さを計測します。
- ② 計測結果は、 袖山長さがでていません。 (袖ぐりの長さを引き継いでいません。)

**なぜ??** 

**2.袖ぐりと袖山に必要な部位コードを確認します**

### **(決まり事)**

**袖山の部位コードの計算式には長さ合わせ設定(袖山は袖ぐり長さを引き継ぐ)がされています。 今回の特別ルール 「袖山線」 の条件は 「袖ぐり 4 分割の長さ合わせ」 が適用となります。 袖ぐりと袖山をそれぞれ 4 つに分けて長さ合わせします。 このとき条件として身頃にも袖にも下記メジャー部位コードが必要となります。 各線上に必要なコードは次のとおりです。 【 後袖ぐり:319 ・ 327 ・ 359 後袖山:500 ・ 517 ・ 519】 【 前袖ぐり:119 ・ 127 ・ 159 前袖山:500 ・ 507 ・ 509】**

**・ 長さ合わせに必要なポイントは、 外周線に必要です。(属性が仕上線または裁切線です。 内部線やノッチではいけません。)**

![](_page_48_Figure_13.jpeg)

① 原因は、 長さ合わせに必要な身頃の部位コード 「127」 「327」 がありません。 解決するには、 グレーディングポイントを追加して部位コード を入力します。

## <span id="page-49-0"></span>**3.袖ぐりにグレーディングポイントを追加します**

![](_page_49_Figure_1.jpeg)

6.53

6.55

メモ

5.78

5.84

 $\ddot{q}$ 

 $11$ 

 $13$ 

 長さ合わせの計測値は 0.5 ㎜前後の差が出ます。

5.92

5.97

6.30

6.32

## <span id="page-50-0"></span>**衿ぐりと衿付け線の長さ合わせ**

**参照動画: GT-04 チェック 4** 

## **1.衿ぐりと衿付け線の長さをチェックします**

![](_page_50_Figure_3.jpeg)

![](_page_50_Picture_166.jpeg)

① 「サイズ間計測」 の 「線長」 で、 前後衿ぐり長さと 前後衿付け長さを計測します。

② 計測結果は、 前衿付け長さがでていません。

**なぜ??** 

## **2.衿ぐりと衿付け線に必要な部位コードを確認します**

#### **(決まり事)**

**衿の部位コードの計算式には長さ合わせ設定 (衿付け線は衿ぐり長さを引き継ぐ) がされています。 ・ 条件として身頃にも衿にも下記メジャー部位コードが仕上線に必要です。**

 **【後衿ぐり:300 ・ 310 後衿付け:610 ・ 612 前衿ぐり:100 ・ 110 前衿付け:612 ・ 614】 ・ 長さ合わせに必要な部位コードは、 外周線に必要です。**

 **(属性が仕上線または裁切線です。 内部線やノッチではいけません。)**

![](_page_50_Figure_13.jpeg)

## <span id="page-51-0"></span>**3.「長さ合わせ結果表」 解説**

 **\*長さ合わせの対象コードを自動計測した計測結果が確認できます。 結果表で 「前衿ぐり」 「後衿ぐり」 の結果を確認しましょう。**

![](_page_51_Figure_2.jpeg)

## **4.衿ぐりにグレーディングポイントを追加します**

![](_page_51_Figure_4.jpeg)

![](_page_52_Figure_0.jpeg)

## <span id="page-53-0"></span>**5.ポケット位置を計測します**

![](_page_53_Picture_1.jpeg)

- ① 「サイズ間計測」の 「X 差」で前中心からポケット位置を計測します。
- ② ネックポイントからの位置を 「Y 差」 で計測します。

![](_page_53_Picture_51.jpeg)

**6.身頃のポケットの大きさを確認します**

![](_page_53_Picture_6.jpeg)

① 「サイズ間計測」 の 「線長」 で身頃の ポケット幅と長さを 計測します。

![](_page_53_Picture_52.jpeg)

**7.ポケットの大きさを確認します**

![](_page_53_Picture_53.jpeg)

![](_page_53_Picture_54.jpeg)

**他のパーツもチェックし、 正しくグレーディングされていることを確認しましょう。**

<span id="page-54-0"></span>**ピッチを変更**

## **参照動画:GT-04\_ チェック \_5**

### **1.後鎌深のピッチ変更します**

 **\*後鎌深ピッチを 5 ㎜に変更します。**

![](_page_54_Figure_4.jpeg)

① 「サイズ間計測」 の 「Y 差」 で後鎌深を計測します。 下記計算式から割り出された結果 「3.9」 でした。

#### **(ルールマニュアル確認) ・ 特別ピッチに指定していない場合 「グレーディング標準値計算式」 が適用されます。**  $D0-2$ グレーディング標準値計算式 標準値計算式 記号 サイズ項目 後身頃 **BT** バスト  $\overline{0}$ WT ウエスト **BT** BW 背肩幅  $\overline{a}$ QT 着丈  $\overline{0}$ 衿ぐりまわり N<sub>C</sub>  $\Omega$ BN 後鎌深 0.13\*BT

 (BT:30)  $0.13 \times 30 = 3.9$  となります。

- ② 後鎌深ピッチを 5 ㎜で指定します。 今回は直接入力してみましょう。 「GR 情報」 を開き、 特別ピッチに指定します。
- 3 サイズ項目に「BN」と入力(「Shift」 キーは押しません) し、 Enter キーを押すと 「BN 後鎌深」 と変換表示 されます。
- ④ ピッチ 「5」 と入力し、 「OK」 をクリックし GR 情報を 閉じます。
- ⑤ 「グレーディング処理」 をクリックします。
- ⑥ 「サイズ間計測」 の 「Y 値」 で計測し確認します。 指定のピッチで移動したことを確認しましょう。

![](_page_54_Picture_181.jpeg)

![](_page_54_Figure_14.jpeg)

![](_page_54_Figure_15.jpeg)

## <span id="page-55-0"></span>**縫い代を付ける**

#### **\*全サイズに縫い代を付けましょう**

![](_page_55_Figure_2.jpeg)

① グレーディング後のチェックが終了したら、 縫い代処理します。 「グレーディング縫い代処理」 をクリックします。 マスターサイズに設定した縫い代巾を、 全サイズに設定します。

![](_page_55_Figure_4.jpeg)

今回は説明のため、 メジャー部位コード、 G、 N と分けて部位コード入力していきましたが パーツごとに全ての部位コードを入力していくと効率的です。

![](_page_55_Figure_6.jpeg)

## **「GR Ⅱ基礎トレーニング」 課題1は終了です。**

## <span id="page-56-0"></span>**補足(サイズ表示の切替)**

![](_page_56_Picture_1.jpeg)

① 「全サイズ表示」 をクリックします。

![](_page_56_Figure_3.jpeg)

 $\bullet$   $\uparrow$  Trace Layer1

igina

anas

 $\|\cdot\|$   $\circ$   $\uparrow$  Trace Layer1

ふ

布肯尔

anse

ī.

 $13^\circ$ 

② 1 サイズの表示に切り替わりました。

③ 「サイズレイヤー」 をクリックし、 確認したいサイズを選択 します。

④ 指定のサイズの表示に切り替わります。

⑤ マスターサイズ以外でグレーディング操作をすると注意の メッセージが表示されます。

 「マスターサイズではありません。 マスターサイズに切り替えますか?」 「はい」 をクリックしマスターサイズで操作しましょう。

![](_page_56_Figure_9.jpeg)

![](_page_57_Picture_0.jpeg)

ここから新たな課題に入ります。 ヨーク切替シャツデータをグレーディングします。

課題1の復習としてグレーディングをすすめましょう。 また、 ここでは新しく 「ダミー点」 について解説します。

<span id="page-58-0"></span>![](_page_58_Picture_0.jpeg)

## 1. 設定条件でグレーディングします

**データ:ACS-WEB2 マスターサイズ:9号 サイズ展開:7号、 11号、 13号 指定のピッチでグレーディングし完成させましょう。**

**・ マスターサイズ**

![](_page_58_Figure_4.jpeg)

## **・ サイズ表**

![](_page_59_Picture_249.jpeg)

![](_page_59_Figure_2.jpeg)

第一ボタン上から一定(ピッチ0) 最終ボタン裾から一定(ピッチ0)

・ 刺繡位置

 前中心からとバストから一定(ピッチ0) 刺繡の大きさ変えません

![](_page_59_Figure_6.jpeg)

## **・ ピッチ表を作成**

#### **\*上記 「サイズ表」 からピッチを記入してピッチ表を作成しましょう。**

![](_page_59_Picture_250.jpeg)

![](_page_60_Figure_1.jpeg)

#### **・ 参考部位コード**

後ヨーク切替です。 前ヨークが後ヨークにくっついています。

今回のノッチは、 鎌底が基準です。

対称プランニングしましょう。

![](_page_60_Figure_6.jpeg)

![](_page_60_Figure_7.jpeg)

他の部位コードは課題1参照

![](_page_61_Figure_1.jpeg)

他の部位コードは課題1参照

![](_page_61_Figure_2.jpeg)

前の肩線は後ヨークにくっついています。 今回のノッチは、 鎌底が基準です。 左前身頃は 「X フリップ」 が必要です。

D0-28 N519 N519 N509 Ñ B  $\mathsf{F}$ 袖<br>9 部位コードは課題1参照 D0-34 衿<br>9 лb,  $\Omega$ Q

袖山線のノッチは、 袖下基準です。

半身入力し対称プランニングします。

![](_page_62_Figure_1.jpeg)

グレーディング処理します。

![](_page_62_Figure_3.jpeg)

**・ エラー解説**

エラーが表示しました。 右前身頃、 衿ぐりの 「109」 ポイントを確認します。

![](_page_62_Picture_6.jpeg)

次のページでルールマニュアルの移動量表を確認しながら解説します。

## <span id="page-63-0"></span>**2.ルールマニュアル 「移動量表」 の解説**

 $D0-43$ 

ルールマニュアル D0-43 で計算式を確認。

#### **「\*」 があるルールは**

**条件によって 2 つ以上動きがあります。**

![](_page_63_Picture_120.jpeg)

**(解説)**

**「109」 は2つの移動量計算式をもっています。 「109」 「B07」 特別ピッチに 「YK(肩ヨーク 前衿ぐり)」 を指定した場合、 「B07」 の移動量が適応されます。 今回は指定していないので 「109」 の移動が適応されます。**

![](_page_63_Picture_121.jpeg)

**(解説)**

**「109」 の移動量計算式は 「X」 「Y」 ともに 「110」 の部位コードと、 「100 か、 608 または 606」 の2点の間をとって移動します。 2つの部位コードがないと計算できないためにエラーになります。**

![](_page_63_Figure_11.jpeg)

**(解説) 右前身頃のヨーク部分は切り離され、 後ヨークにくっついています。 ネックポイントがないため部位コード入力できません。**

![](_page_63_Figure_13.jpeg)

マニュアルを確認すると、 「ダミー点」 というポイントがあります。 計算上必要な 「仮の点」 のことを 「ダミー点」 といいます。

それでは、 ダミー点を作成しましょう。

## <span id="page-64-0"></span>**1.「ダミー点」 を作成します**

 **\*ダミー点とは他のグレーディングポイントが移動するために必要なポイントのことです。 右前身頃に 「110」 「119」 の位置にダミー点を作成しましょう。**

![](_page_64_Picture_3.jpeg)

- ① 「ダミー点」 をクリックします。
- ② 「3点指示」 をクリックします。
- ③ 前身頃肩先側をクリックします。
- ④ 前身頃ネック側をクリックします。 (ダミー点に近いほうを指示します。)

- ⑤ ヨーク肩先側をクリックします。(③と縫合するポイント)
- ⑥ ヨークネック側をクリックします。(④と縫合するポイント)
- ⑦ ヨークのネックポイントをクリックします。

⑧ 前身頃のネックポイント位置にダミー点が作成されます。

![](_page_65_Figure_0.jpeg)

![](_page_65_Picture_1.jpeg)

⑨ 「ルール付けに戻る」 をクリックします。

![](_page_65_Figure_3.jpeg)

⑩ ダミー点に 「110」 「119」 を入力します。

![](_page_65_Figure_5.jpeg)

![](_page_65_Figure_6.jpeg)

⑪ 「グレーディング処理」 をします。 エラー表示が出なくなりました。

![](_page_66_Figure_0.jpeg)

**他のパーツもチェックし、 正しくグレーディングされていることを確認しましょう。**

## **「GR Ⅱ基礎トレーニング」 は終了です。**

## **お疲れ様でした。**

![](_page_66_Picture_4.jpeg)

## <span id="page-67-0"></span> **参照動画:GT-Z\_ まとめ**

\*\* グレーディングルールマニュアルにのっていること \*\* < 特別ルール> ・ 「脇線」 「袖山線」 「袖口」 の移動内容の違いを記載しています。 ・ 選択しなければ 「A」 が適応します。 < グレーディング標準値計算式> ・ ピッチ記号やピッチ割り出しの計算式を記載しています。 < メジャー部位コード> ・ ルールマニュアルに表示している 3 ケタの数字です。 ・ 計算式が設定されています。 ・ 1 パーツに1回しか使えない。(2 回目からは G を使用します) < 移動量表> ・ メジャーコードの計算式を記載しています。 < 長さ合わせ管理> ・ 自動計測するメジャー部位コードを記載しています。 ・ 計算式の中に使用しています。 \*\* その他のコード \*\* < G セイム> ・ 同じ移動量を作成するコードです。 <残りのポイントを全て G > ・ 選択パーツ内の未入力のポイント全てに G を入力します。 < N ノッチ> ・ ノッチに使用します。 ・ 基点ポイントからノッチまでの距離をピッチ指示して線上を移動します。 ・ 関連部位には基点(線が切れているポイント)を指示します。 < Z ノーグレード (残りのポイント全て Z) > ・ 全サイズ共通のサイズによって大きさを変えないパーツに使用します。 ・ 移動量は 「0」 です。 \*\* その他 \*\* <対称プランニング> ・ 後身頃や衿などのワサパーツに使用します。 <フリップ> ・ 左前身頃など、 ルールマニュアルに 「フリップ」 と表示があるものには設定が必須です。 ・ GR パーツ情報一覧で設定します。 <点の追加 ・ 削除> ・ グレーディングポイントを追加または、 削除します。 <サイズ間計測> ・ マスターパターンの計測箇所を指示すると、 全サイズの計測結果が表示します。 <メジャー部位コード 長さ合わせ条件> ・ 身頃の移動量を、 袖や衿が引き継ぎ移動するためには、 必須部位コードがあります。 ・ 仕上線(外周線)上に必要です。 <ダミー点> ・ 計算上必要な仮のグレーディングポイントです。